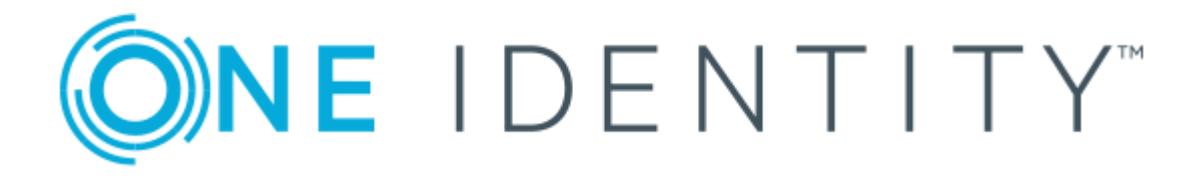

# One Identity Manager 8.0.1

# Administration Guide for Connecting to G Suite

#### **Copyright 2018 One Identity LLC.**

#### **ALL RIGHTS RESERVED.**

This guide contains proprietary information protected by copyright. The software described in this guide is furnished under a software license or nondisclosure agreement. This software may be used or copied only in accordance with the terms of the applicable agreement. No part of this guide may be reproduced or transmitted in any form or by any means, electronic or mechanical, including photocopying and recording for any purpose other than the purchaser's personal use without the written permission of One Identity LLC .

The information in this document is provided in connection with One Identity products. No license, express or implied, by estoppel or otherwise, to any intellectual property right is granted by this document or in connection with the sale of One Identity LLC products. EXCEPT AS SET FORTH IN THE TERMS AND CONDITIONS AS SPECIFIED IN THE LICENSE AGREEMENT FOR THIS PRODUCT, ONE IDENTITY ASSUMES NO LIABILITY WHATSOEVER AND DISCLAIMS ANY EXPRESS, IMPLIED OR STATUTORY WARRANTY RELATING TO ITS PRODUCTS INCLUDING, BUT NOT LIMITED TO, THE IMPLIED WARRANTY OF MERCHANTABILITY, FITNESS FOR A PARTICULAR PURPOSE, OR NON-INFRINGEMENT. IN NO EVENT SHALL ONE IDENTITY BE LIABLE FOR ANY DIRECT, INDIRECT, CONSEQUENTIAL, PUNITIVE, SPECIAL OR INCIDENTAL DAMAGES (INCLUDING, WITHOUT LIMITATION, DAMAGES FOR LOSS OF PROFITS, BUSINESS INTERRUPTION OR LOSS OF INFORMATION) ARISING OUT OF THE USE OR INABILITY TO USE THIS DOCUMENT, EVEN IF ONE IDENTITY HAS BEEN ADVISED OF THE POSSIBILITY OF SUCH DAMAGES. One Identity makes no representations or warranties with respect to the accuracy or completeness of the contents of this document and reserves the right to make changes to specifications and product descriptions at any time without notice. One Identity does not make any commitment to update the information contained in this document.

If you have any questions regarding your potential use of this material, contact:

One Identity LLC. Attn: LEGAL Dept 4 Polaris Way Aliso Viejo, CA 92656

Refer to our Web site ([http://www.OneIdentity.com](http://www.oneidentity.com/)) for regional and international office information.

#### **Patents**

One Identity is proud of our advanced technology. Patents and pending patents may apply to this product. For the most current information about applicable patents for this product, please visit our website at [http://www.OneIdentity.com/legal/patents.aspx](http://www.oneidentity.com/legal/patents.aspx).

#### **Trademarks**

One Identity and the One Identity logo are trademarks and registered trademarks of One Identity LLC. in the U.S.A. and other countries. For a complete list of One Identity trademarks, please visit our website at [www.OneIdentity.com/legal](http://www.oneidentity.com/legal). All other trademarks are the property of their respective owners.

#### **Legend**

- **WARNING: A WARNING icon indicates a potential for property damage, personal injury, or death.**
- **CAUTION: A CAUTION icon indicates potential damage to hardware or loss of data if instructions are not followed.**
- IMPORTANT, NOTE, TIP, MOBILE, or VIDEO: An information icon indicates supporting Œ information.

One Identity Manager Administration Guide for Connecting to G Suite Updated - April 2018 Version - 8.0.1

## **Contents**

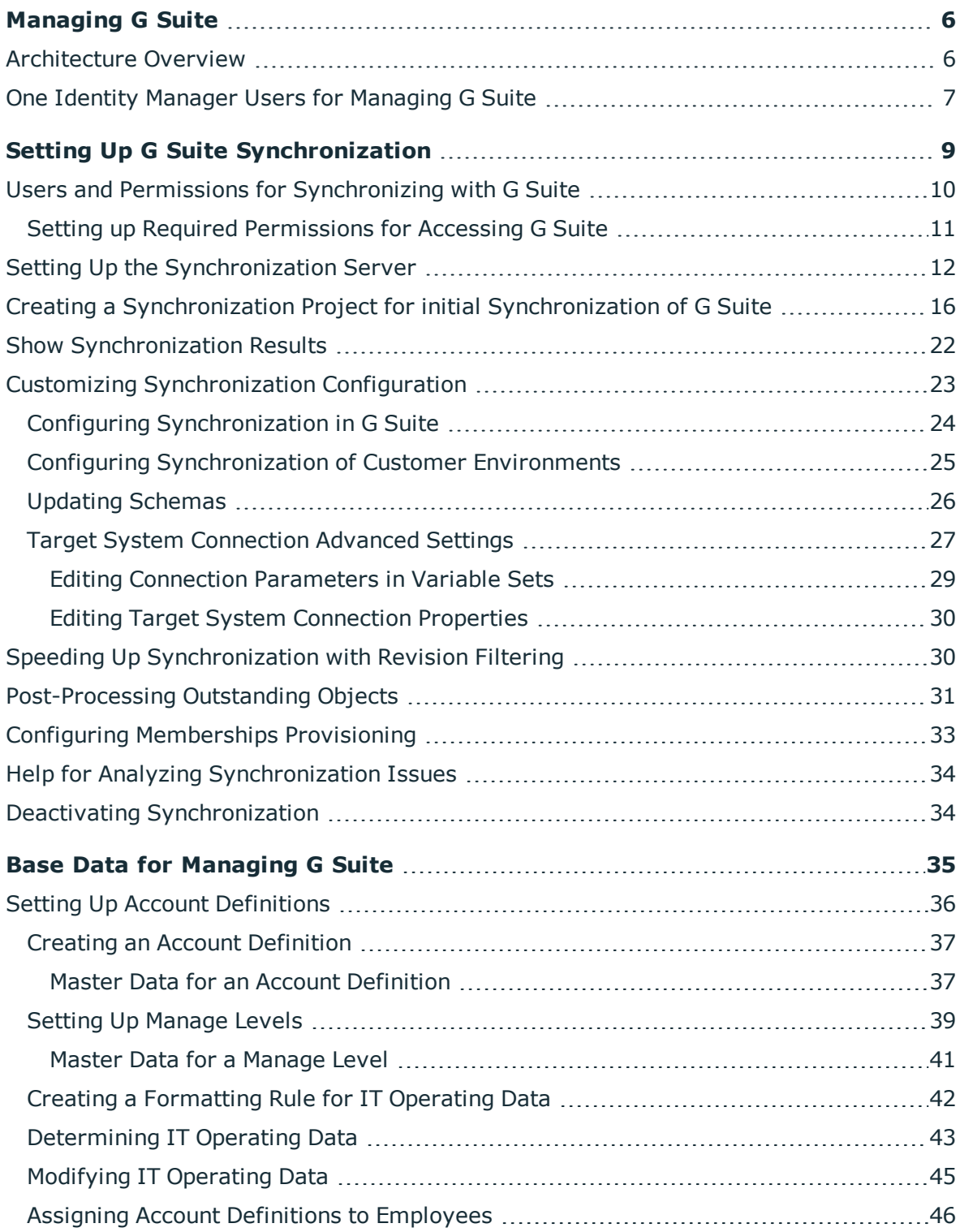

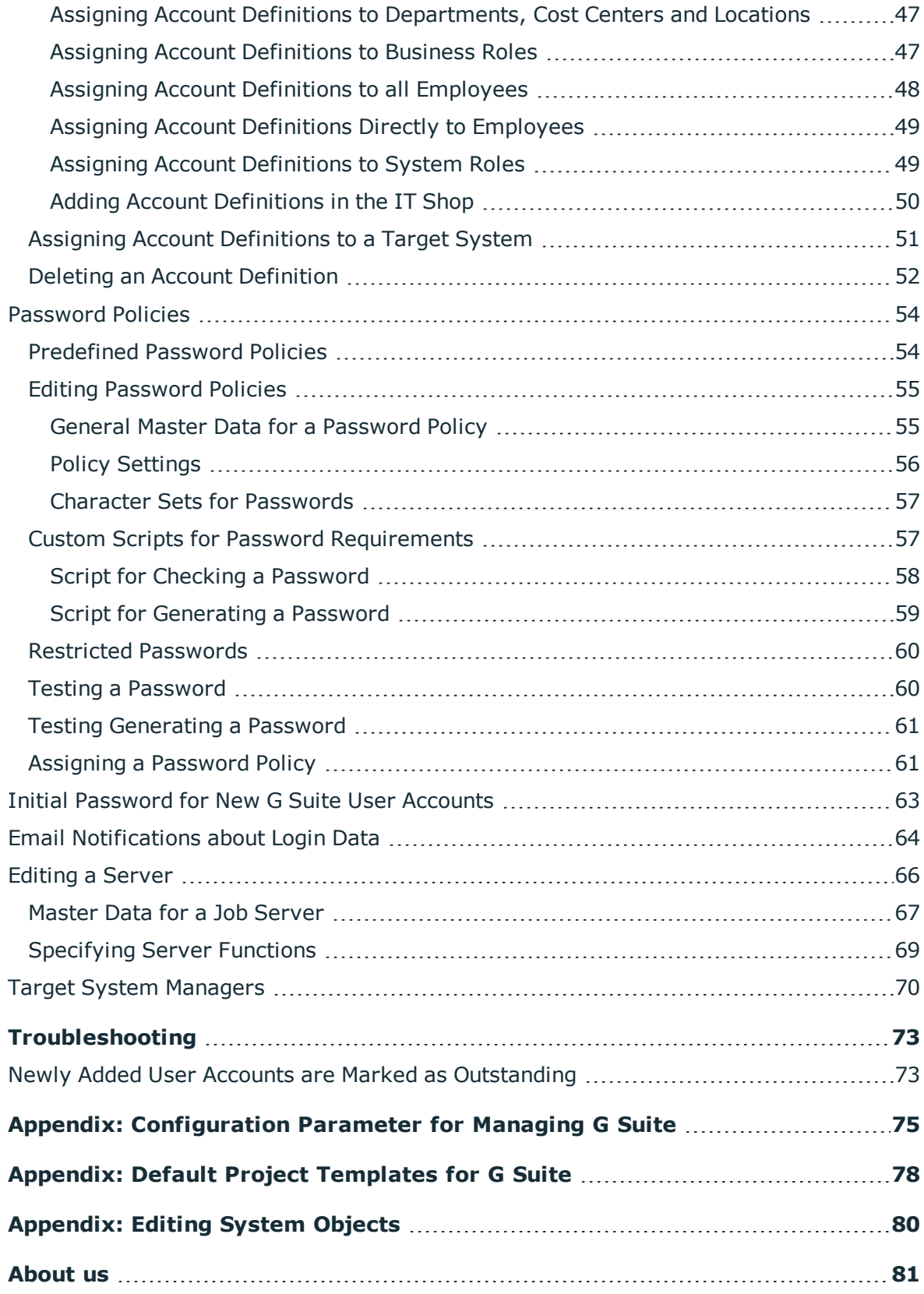

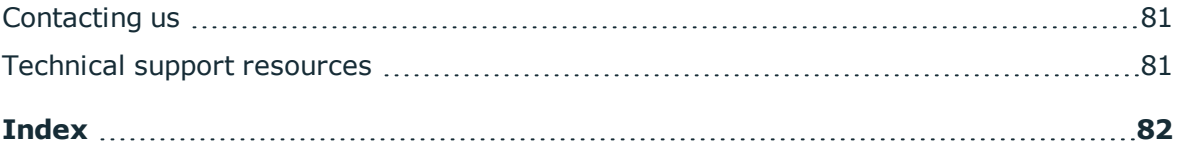

# **Managing G Suite**

<span id="page-5-0"></span>One Identity Manager offers simplified user administration for G Suite. One Identity Manager concentrates on setting up and editing user accounts and providing the required permissions. For this, groups, organizations, permissions, admin roles, products and SKUs are mapped in One Identity Manager.

One Identity Manager provides company employees with the necessary user accounts. For this, you can use different mechanisms to connect employees to their user accounts. You can also manage user accounts independently of employees and therefore set up administrator user accounts.

For more detailed information about the G Suite structure, see the G Suite documentation from Google.

### <span id="page-5-1"></span>**Architecture Overview**

To access G Suite data, the G Suite connector is installed on a synchronization server. The G Suite connector establishes communication with the G Suite to be synchronized through several REST APIs provided by Google Inc. The synchronization server ensures data is compared between the One Identity Manager database and G Suite.

**Figure 1: Architecture for synchronization**

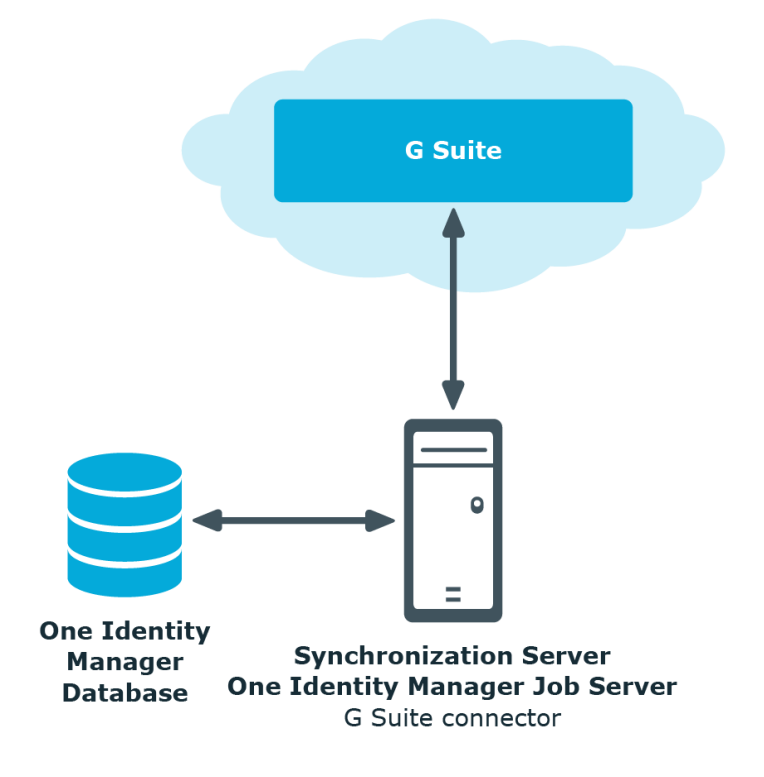

## <span id="page-6-0"></span>**One Identity Manager Users for Managing G Suite**

The following users are used for setting up and managing a G Suite system.

#### **Table 1: Users**

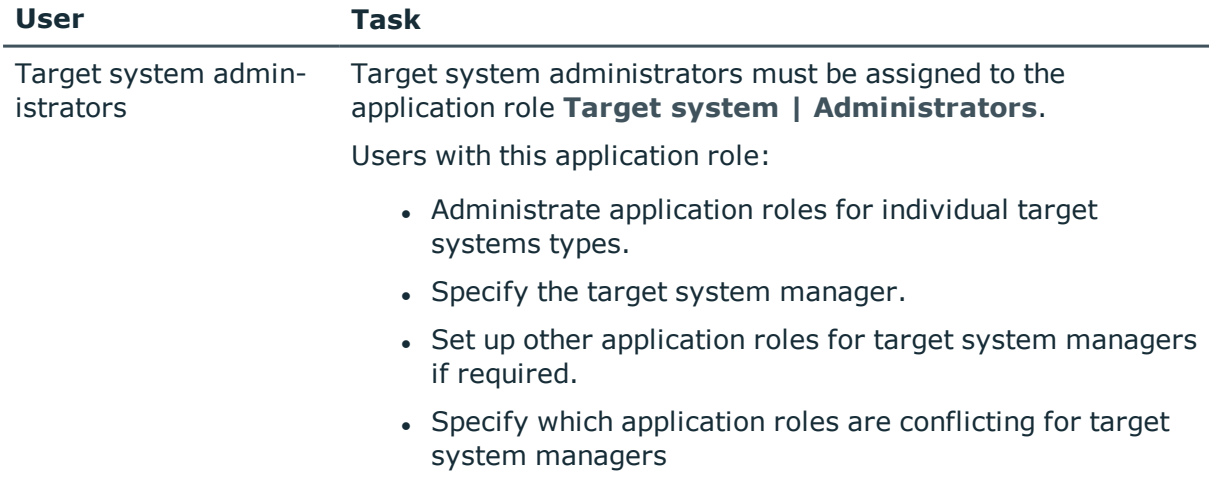

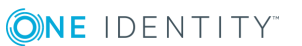

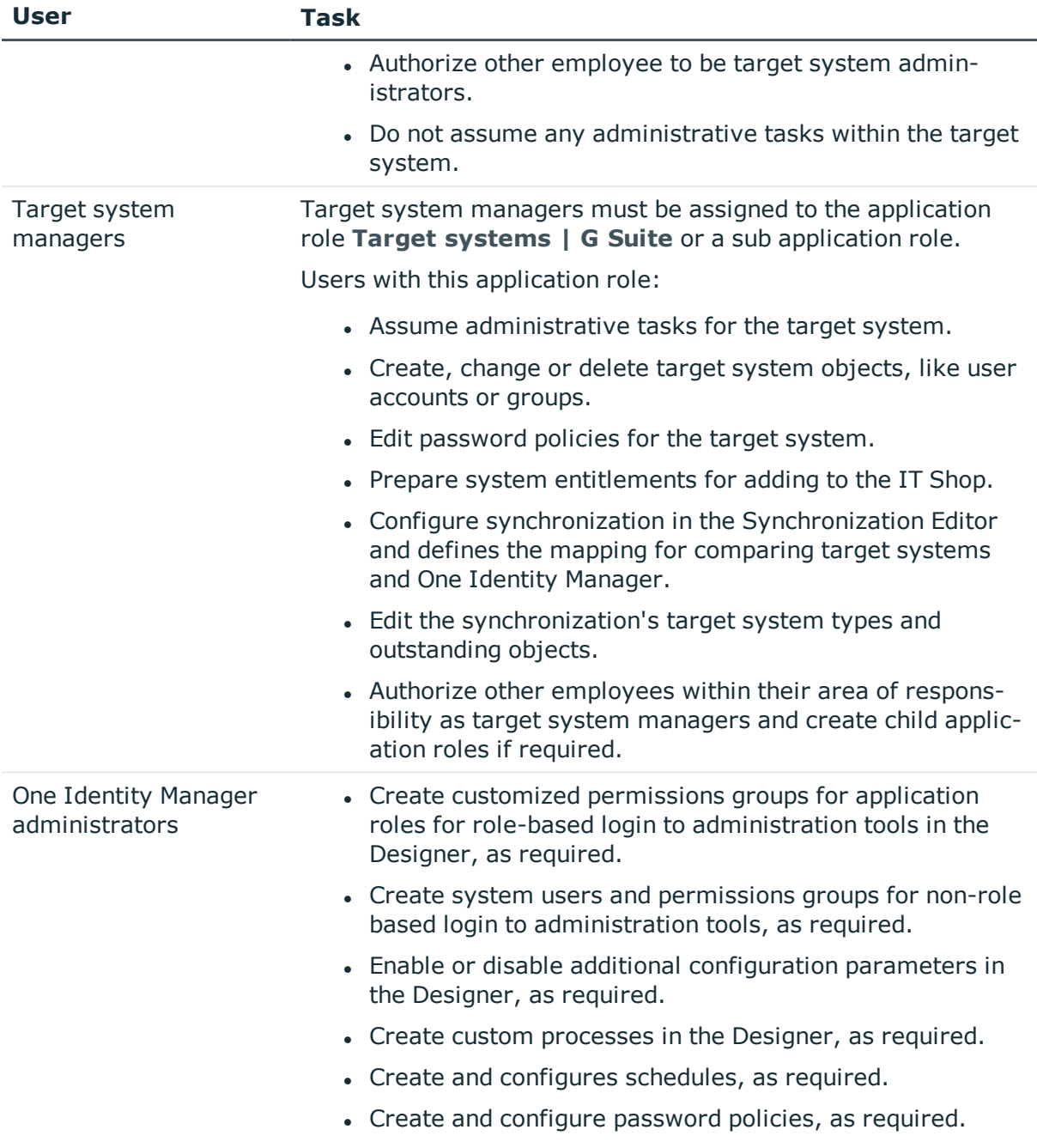

# <span id="page-8-0"></span>**Setting Up G Suite Synchronization**

One Identity Manager supports synchronization with G Suite. One Identity Manager Service is responsible for synchronizing data between the One Identity Manager database and G Suite.

#### *To load G Suite objects into the One Identity Manager database for the first time*

- 1. Prepare a user with sufficient permissions for synchronizing in G Suite.
- 2. The One Identity Manager parts for managing G Suite systems are available if the configuration parameter "TargetSystem\GoogleApps" is set.
	- Check whether the configuration parameter is set in the Designer. Otherwise, set the configuration parameter and compile the database.
	- Other configuration parameters are installed when the module is installed. Check the configuration parameters and modify them as necessary to suit your requirements.
- 3. Install and configure a synchronization server and declare the server as Job server in One Identity Manager.
- 4. Create a synchronization project with the Synchronization Editor.

#### **Detailed information about this topic**

- Users and Permissions for [Synchronizing](#page-9-0) with G Suite on page 10
- Setting Up the [Synchronization](#page-11-0) Server on page 12
- Creating a [Synchronization](#page-15-0) Project for initial Synchronization of G Suite on page 16
- Deactivating [Synchronization](#page-33-1) on page 34
- Customizing [Synchronization](#page-22-0) Configuration on page 23
- Appendix: [Configuration](#page-74-0) Parameter for Managing G Suite on page 75
- Appendix: Default Project [Templates](#page-77-0) for G Suite on page 78
- [Appendix:](#page-79-0) Editing System Objects on page 80

## <span id="page-9-0"></span>**Users and Permissions for Synchronizing with G Suite**

The following users are involved in synchronizing One Identity Manager with G Suite.

<span id="page-9-1"></span>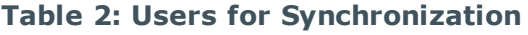

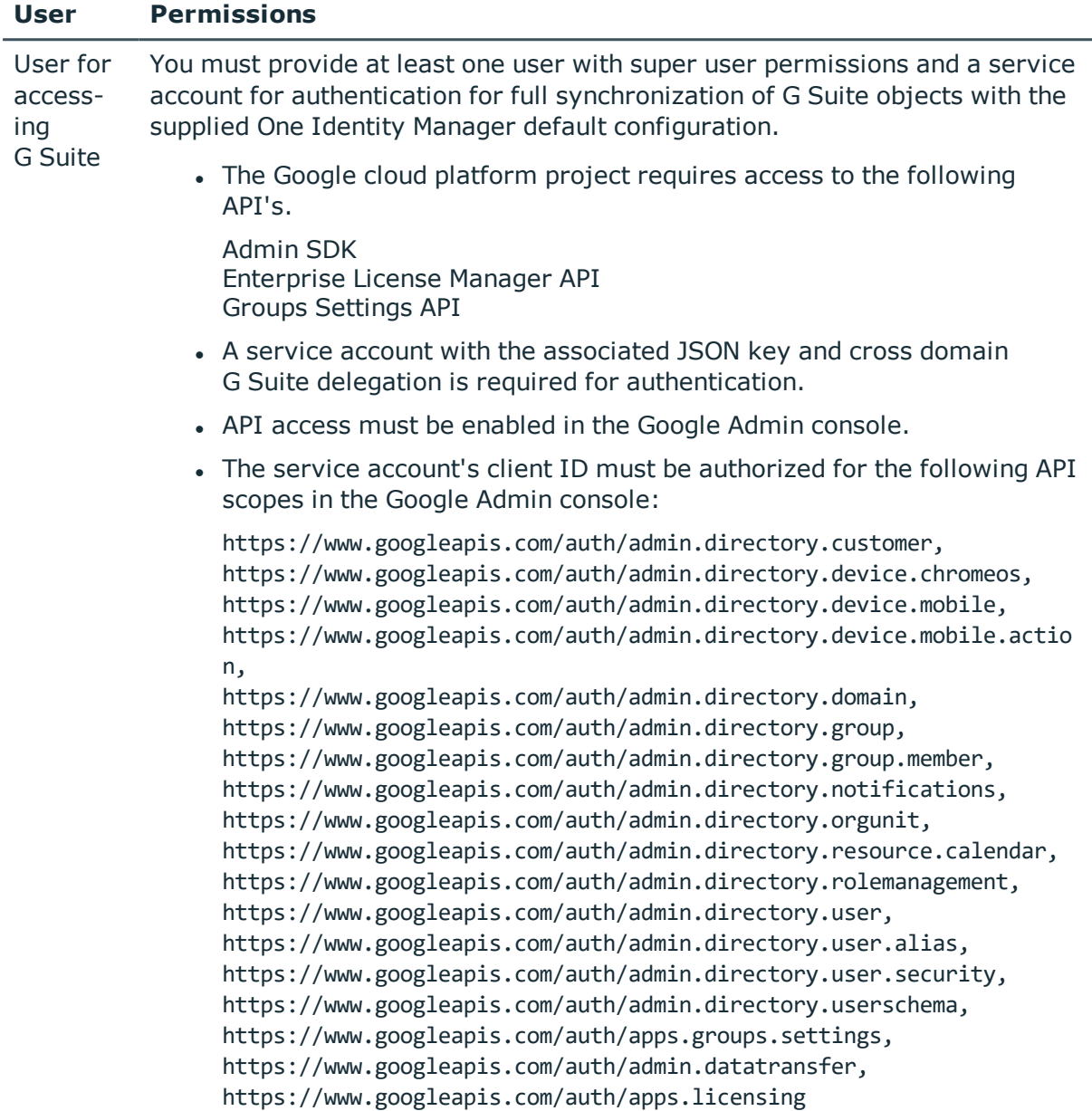

For more [information,](#page-10-0) see Setting up Required Permissions for Accessing [G Suite](#page-10-0) on page 11.

#### **User Permissions**

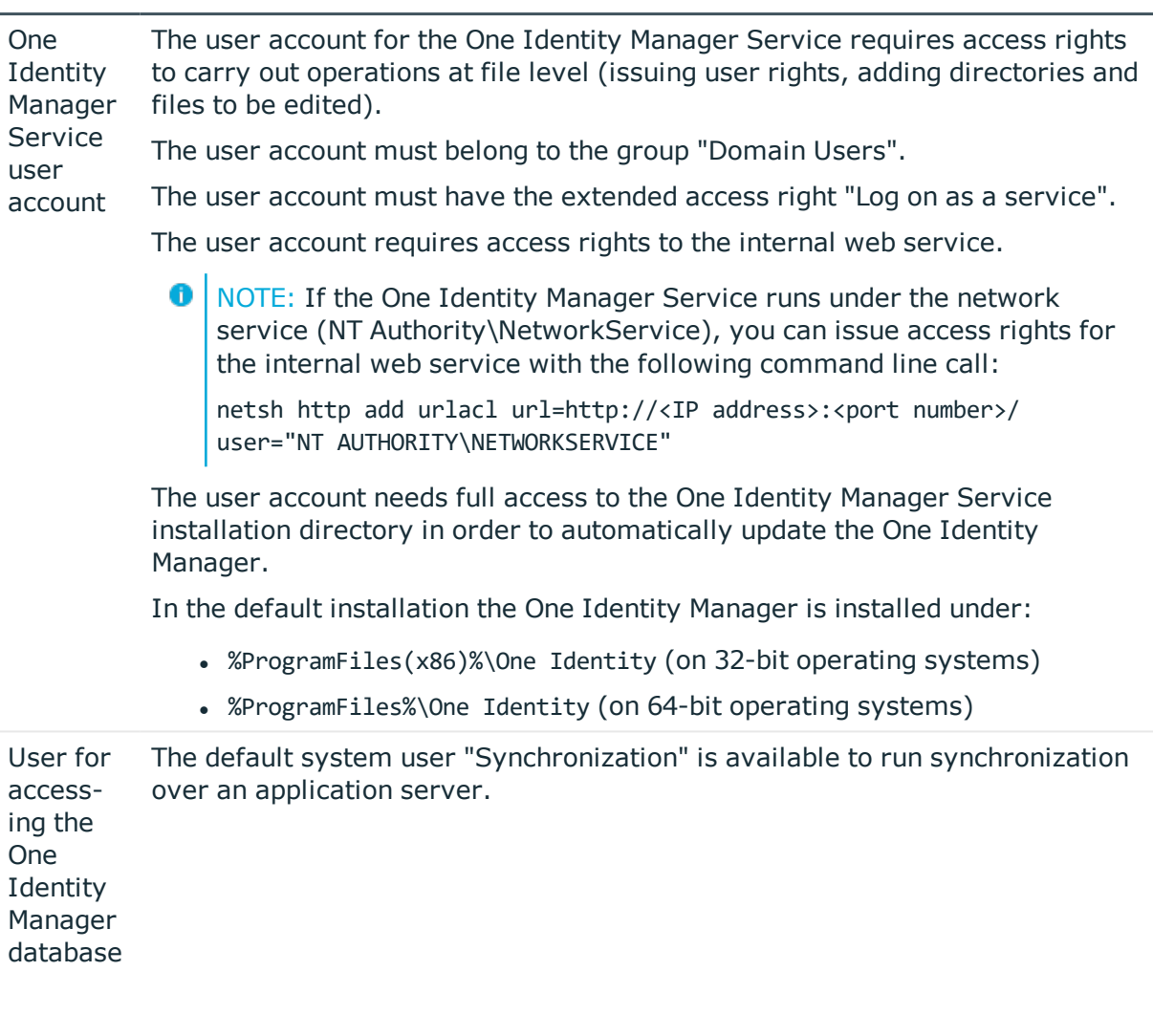

### <span id="page-10-0"></span>**Setting up Required Permissions for Accessing G Suite**

To provide the G Suite connector with access to the target system, the required permissions must be set up in two Google web interfaces.

#### *To set up the service account and enable APIs*

- 1. Open the Google Cloud Platform console ([https://console.cloud.google.com\)](https://console.cloud.google.com/).
- 2. Log in as the G Suite super admin.
- 3. Select a project or create a new one.
- 4. Enabled the APIs "Admin SDK", "Enterprise License Manager API" and "Groups Settings API".

5. Create a service account.

#### **Table 3: Service Account Properties**

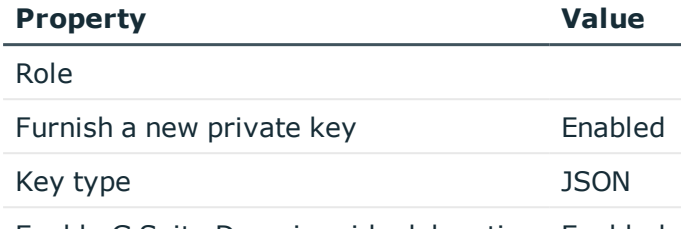

Enable G Suite Domain-wide delegation Enabled

6. Note the service account's client ID.

You will need it for setting up the API privileges.

7. Save the key file locally.

You will need it for creating the synchronization project.

#### *To enable API access and authorize the service account's client ID for the required API scopes*

- 1. Open the G Suite Admin console [\(https://admin.google.com\)](https://admin.google.com/).
- 2. Log in as the G Suite super admin.
- 3. Enable API access.
- 4. Authorize the service account's client ID for the required API scope.

For more [information,](#page-9-1) see User for accessing G Suite on page 10.

5. Set up other users with super admins privileges if necessary.

Up to eight users with super admin privileges can be used. Each user must log in to G Suite at least once and accept the terms of use.

# <span id="page-11-0"></span>**Setting Up the Synchronization Server**

To set up synchronization with G Suite, a server has to be available that has the following software installed on it:

- Windows operating system version 8.1. or later
- Windows Server

Following versions are supported:

- Windows Server 2012
- Windows Server 2012 R2
- Windows Server 2016
- Microsoft .NET Framework Version 4.5.2 or later
	- NOTE: Microsoft .NET Framework version 4.6 is not supported.
	- NOTE: Take the target system manufacturer's recommendations into account.
- One Identity Manager Service, G Suite connector
	- Install One Identity Manager components with the installation wizard.
		- 1. Select the option **Select installation modules with existing database**.
		- 2. Select the machine role **Server | Job server | G Suite**.

All One Identity Manager Service actions are executed against the target system environment on the synchronization server. Data entries required for synchronization and administration with the One Identity Manager database, are processed by the synchronization server. The synchronization server must be declared as a Job server in One Identity Manager.

NOTE: If several target system environments of the same type are synchronized under the same synchronization server, it is useful to set up a job server for each target system on performance grounds. This avoids unnecessary swapping of connection to target systems because a job server only has to process tasks of the same type (re-use of existing connections).

Use the Server Installer to install the One Identity Manager Service. This program executes the following steps.

- Setting up a Job server.
- Specifying machine roles and server function for the Job server.
- Remote installation of One Identity Manager Service components corresponding to the machine roles.
- Configures the One Identity Manager Service.
- Starts the One Identity Manager Service.
- **O** NOTE: The program executes remote installation of the One Identity Manager Service. Local installation of the service is not possible with this program. Remote installation is only supported within a domain or a trusted domain.

#### *To install and configure the One Identity Manager Service remotely on a server*

- 1. Start the program Server Installer on your administrative workstation.
- 2. Enter valid data for connecting to One Identity Manager on the **Database connection** page and click **Next**.
- 3. Specify on which server you want to install the One Identity Manager Service on the **Server properties** page.
	- a. Select a job server in the **Server** menu.

- OR -

Click **Add** to add a new job server.

b. Enter the following data for the Job server.

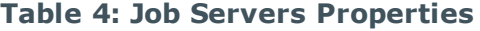

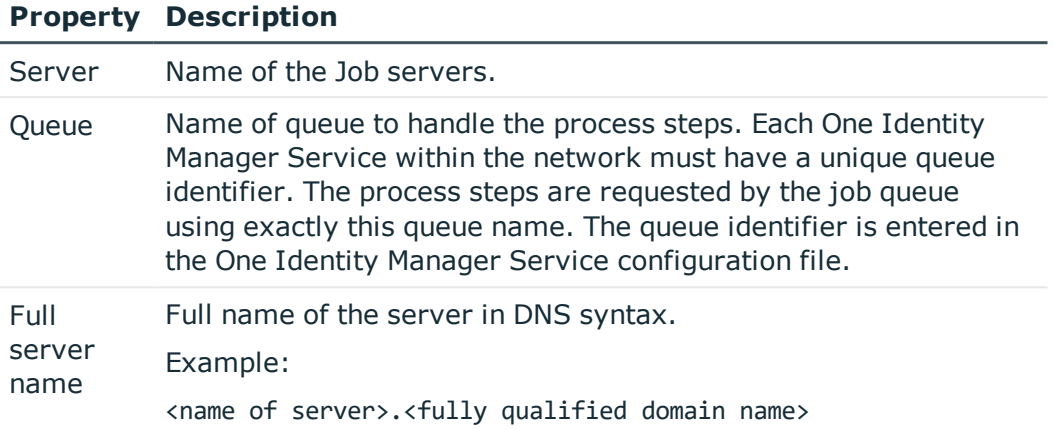

**O** NOTE: Use the **Advanced** option to edit other Job server properties. You can use the Designer to change properties at a later date.

- 4. Specify which job server roles to include in One Identity Manager on the **Machine role** page. Installation packages to be installed on the Job server are found depending on the selected machine role.
	- <sup>l</sup> G Suite
- 5. Specify the server's functions in One Identity Manager on the **Server functions** page. One Identity Manager processes are handled depending on the server function.

The server's functions depend on which machine roles you have selected. You can limit the server's functionality further here.

- G Suite connector
- 6. Check the One Identity Manager Service configuration on the **Service settings** page.
	- $\bullet$  NOTE: The initial service configuration is already predefined. If further changes need to be made to the configuration, you can do this later with the Designer. For more detailed information about configuring the service, see One Identity Manager Configuration Guide.
- 7. To configure remote installations, click **Next**.
- 8. Confirm the security prompt with **Yes**.
- 9. Select the directory with the install files on the **Select installation source** page.
- 10. Select the file with the private key on the page **Select private key file**.

 $\bigcirc$  NOTE: This page is only displayed when the database is encrypted.

11. Enter the service's installation data on the **Service access** page.

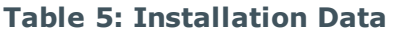

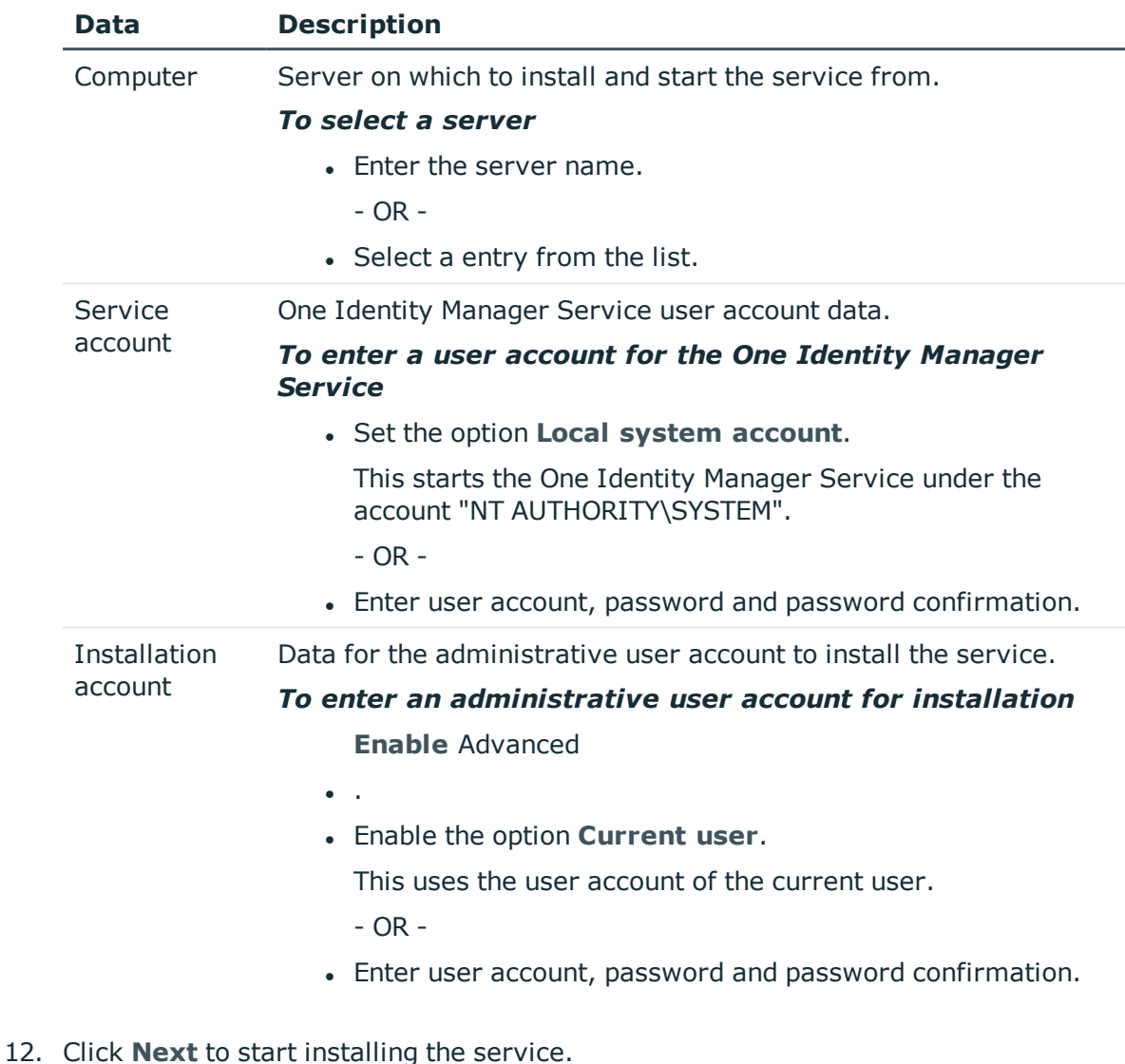

- Installation of the service occurs automatically and may take some time.
- 13. Click **Finish** on the last page of the Server Installer.

NOTE: The is entered with the name "One Identity Manager Service" in the server's service administration.

# <span id="page-15-0"></span>**Creating a Synchronization Project for initial Synchronization of G Suite**

Use the Synchronization Editor to configure synchronization between the One Identity Manager database and G Suite. The following describes the steps for initial configuration of a synchronization project. For more detailed information about setting up synchronization, see the One Identity Manager Target System Synchronization Reference Guide.

After the initial configuration, you can customize and configure workflows within the synchronization project. Use the workflow wizard in the Synchronization Editor for this. The Synchronization Editor also provides different configuration options for a synchronization project.

Have the following information available for setting up a synchronization project.

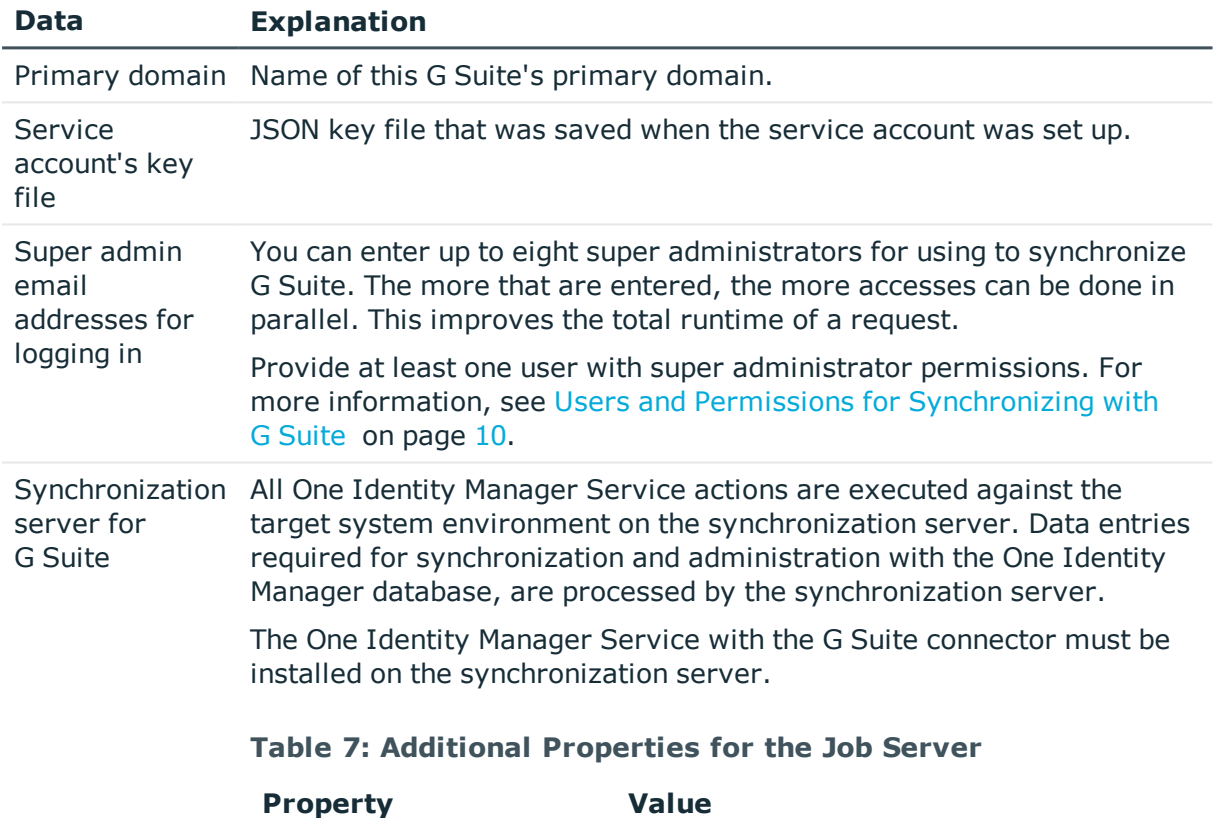

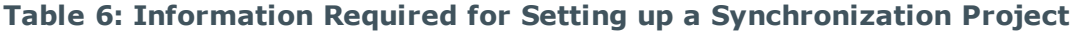

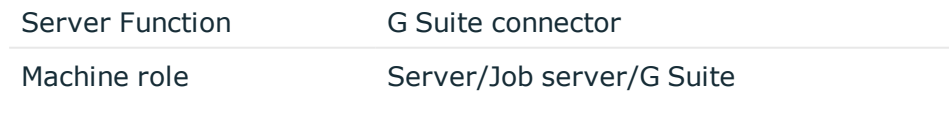

For more information, see Setting Up the [Synchronization](#page-11-0) Server on [page](#page-11-0) 12.

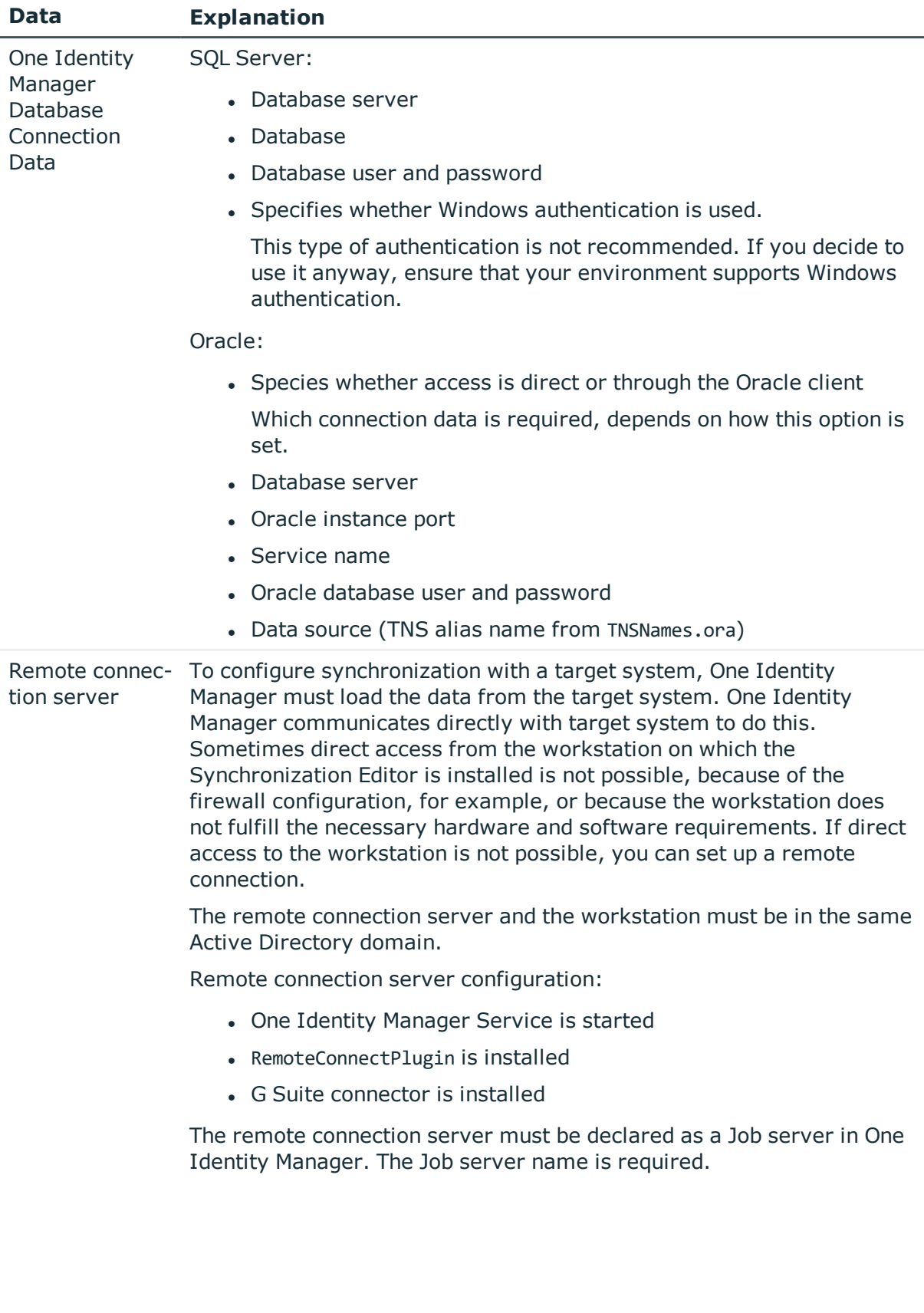

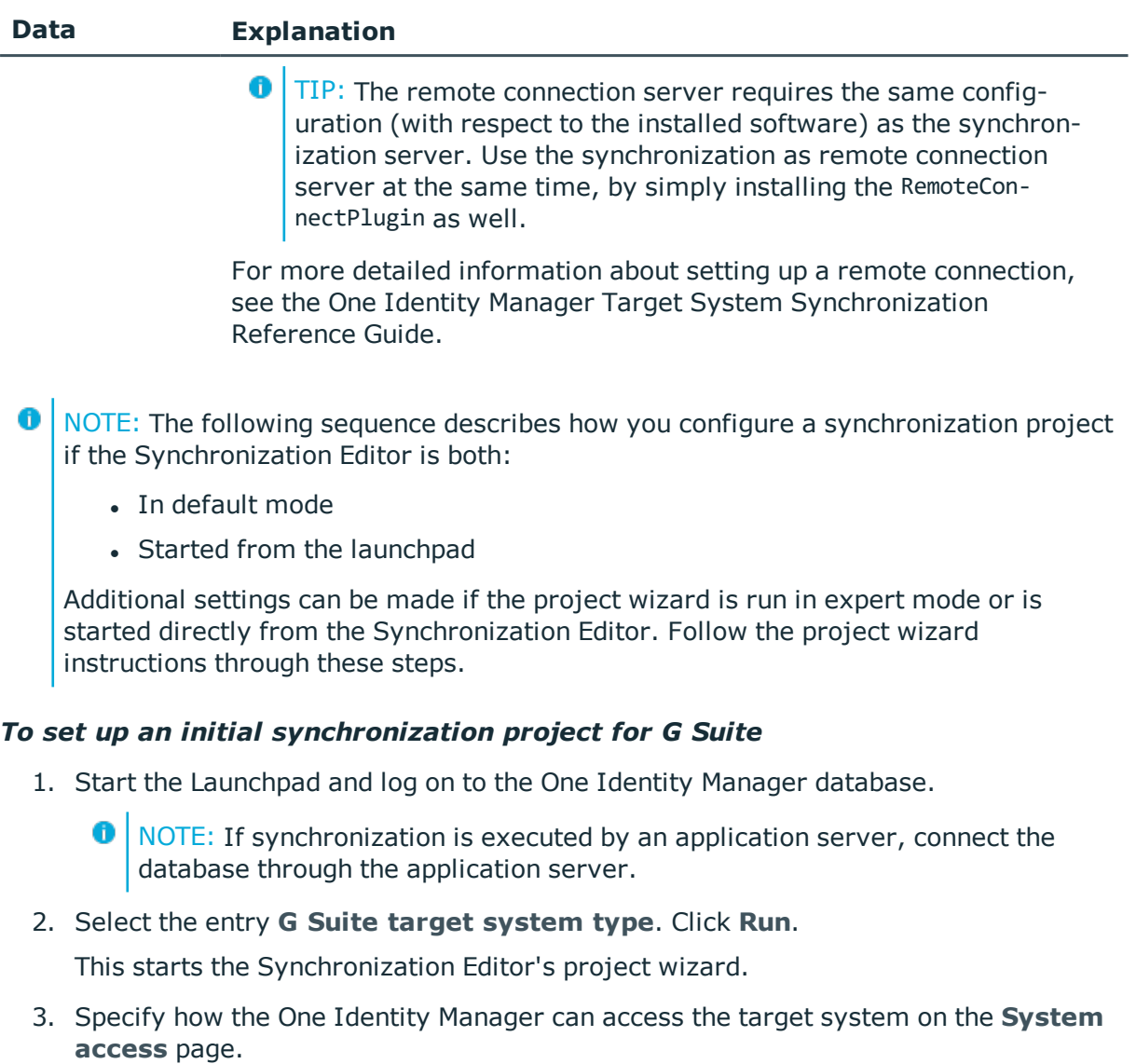

- If you have access from the workstation from which you started the Synchronization Editor, do not set anything.
- If you do not have access from the workstation from which you started the Synchronization Editor, you can set up a remote connection.

In this case, set the option **Connect using remote connection server** and select, under **Job server**, the server you want to use for the connection.

4. Enter the G Suite account's primary domain on the page **Primary domain and service account** as well as the service account's key file.

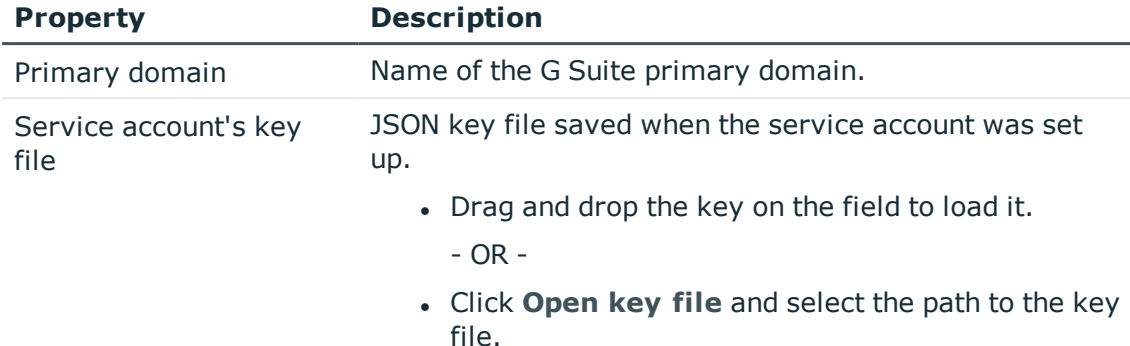

#### **Table 8: Login Data for Connecting to G Suite**

5. On the **G Suite Administrators** page, enter the email addresses of all the super administrators who can use the G Suite connector for logging into the target system.

You can enter up to eight super administrators. The more that are entered, the more accesses can be done in parallel. This improves the total runtime of a request.

<sup>l</sup> Click **Test connection** to test the connection data.

All administrator accounts are verified.

6. Specify, on the **Local cache** page, whether the G Suite connector's local cache should be used. This minimizes the number of times G Suite is accessed during full synchronization. It prevents the API contingent from being exceeded through synchronization.

This option is set by default and should only be disabled for troubleshooting.

- 7. You can save the connection data on the last page of the system connection wizard.
	- **.** Set the option **Save connection locally** to save the connection data. This can be reused when you set up other synchronization projects.
	- <sup>l</sup> Click **Finish**, to end the system connection wizard and return to the project wizard.
- 8. Verify the One Identity Manager database connection data on the **One Identity Manager connection** page. The data is loaded from the connected database. Reenter the password.
	- **O** NOTE: Reenter all the connection data if you are not working with an encrypted One Identity Manager database and no synchronization project has been saved yet in the database. This page is not shown if a synchronization project already exists.
- 9. The wizard loads the target system schema. This may take a few minutes depending on the type of target system access and the size of the target system.
- 10. Specify how system access should work on the page **Restrict target system access**. You have the following options:

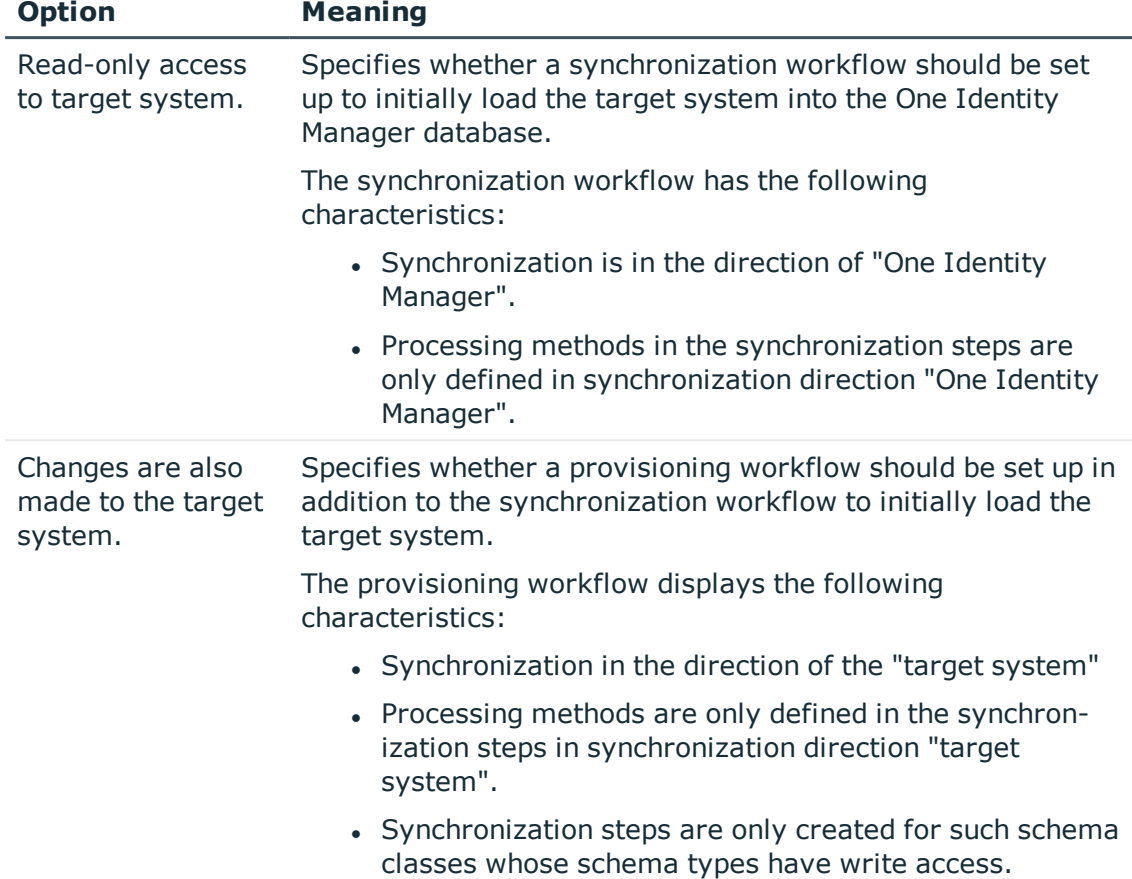

#### **Table 9: Specifying Target System Access**

11. Select the synchronization server to execute synchronization on the **Synchronization server** page.

If the synchronization server is not declare as a job server in the One Identity Manager database yet, you can add a new job server.

- Click  $\mathbf{t}$  to add a new job server.
- Enter a name for the job server and the full server name conforming to DNS syntax.
- <sup>l</sup> Click **OK**.

The synchronization server is declared as job server for the target system in the One Identity Manager database.

O NOTE: Ensure that this server is set up as the synchronization server after saving the synchronization project.

12. Click **Finish** to complete the project wizard.

This creates and allocates a default schedule for regular synchronization. Enable the schedule for regular synchronization.

The synchronization project is created, saved and enabled immediately.

O NOTE: If the synchronization project is not going to be executed immediately, disable the option **Activate and save the new synchronization project automatically**.

In this case, save the synchronization project manually before closing the Synchronization Editor.

**O** NOTE: The target system connection data is saved in a variable set, which you can change in the Synchronization Editor under **Configuration | Variables** if necessary.

#### *To configure the content of the synchronization log*

- 1. To configure the synchronization log for target system connection, select the category **Configuration | Target system**.
- 2. To configure the synchronization log for the database connection, select the category **Configuration | One Identity Manager connection**.
- 3. Select **General** view and click **Configure...**.
- 4. Select the **Synchronization log** view and set **Create synchronization log**.
- 5. Enable the data to be logged.
	- **O** NOTE: Certain content create a lot of log data.

The synchronization log should only contain the data necessary for error analysis and other evaluations.

6. Click **OK**.

#### *To synchronize on a regular basis*

- 1. Select the category **Configuration | Start up configurations**.
- 2. Select a start up configuration in the document view and click **Edit schedule...**.
- 3. Edit the schedule properties.
- 4. To enable the schedule, click **Activate**.
- 5. Click **OK**.

#### *To start initial synchronization manually*

- 1. Select the category **Configuration | Start up configurations**.
- 2. Select a start up configuration in the document view and click **Execute**.
- 3. Confirm the security prompt with **Yes**.

**O** NOTE: Following synchronization, employees are automatically created for user accounts in the default installation. If there are no account definitions for the customer environment at the time of synchronization, user accounts are linked to employees. However, account definitions are not assigned. The user accounts are, therefore, in a "Linked" state.

#### *To select user accounts through account definitions*

- 1. Create an account definition.
- 2. Assign an account definition to the customer environment.
- 3. Assign the account definition and manage level to the user accounts in a "linked" state.
	- a. Select the category **G Suite | User accounts | Linked but not configured | <Domain>**.
	- b. Select the task **Assign account definition to linked accounts**.

#### **Related Topics**

- Setting Up the [Synchronization](#page-11-0) Server on page 12
- Users and Permissions for [Synchronizing](#page-9-0) with G Suite on page 10
- Show [Synchronization](#page-21-0) Results on page 22
- Customizing [Synchronization](#page-22-0) Configuration on page 23
- Target System [Connection](#page-26-0) Advanced Settings on page 27
- Appendix: Default Project [Templates](#page-77-0) for G Suite on page 78

## <span id="page-21-0"></span>**Show Synchronization Results**

Synchronization results are summarized in the synchronization log. You can specify the extent of the synchronization log for each system connection individually. One Identity Manager provides several reports in which the synchronization results are organized under different criteria.

#### *To display a synchronization log*

- 1. Select the category **Logs**.
- 2. Click in the navigation view toolbar.

Logs for all completed synchronization runs are displayed in the navigation view.

3. Select a log by double-clicking on it.

An analysis of the synchronization is shown as a report. You can save the report.

#### *To display a provisioning log.*

- 1. Select the category **Logs**.
- 2. Click  $\overline{\smash{5}}$  in the navigation view toolbar.
	- Logs for all completed provisioning processes are displayed in the navigation view.
- 3. Select a log by double-clicking on it.

An analysis of the provisioning is show as a report. You can save the report.

The log is marked in color in the navigation view. This mark shows you the execution status of the synchronization/provisioning.

Synchronization logs are stored for a fixed length of time. The retention period is set in the configuration parameter "DPR\Journal\LifeTime" and its sub parameters.

#### *To modify the retention period for synchronization logs*

- Set the configuration parameter "Common\Journal\LifeTime" in the Designer and enter the maximum retention time for entries in the database journal. Use the configuration sub parameters to specify the retention period for each warning level.
- If there is a large amount of data, you can specify the number of objects to delete per DBQueue Processor operation and run in order to improve performance. Use the configuration parameters "Common\Journal\Delete\BulkCount" and "Common\Journal\Delete\TotalCount" to do this.
- Configure and set the schedule "Delete journal" in the Designer.

# <span id="page-22-0"></span>**Customizing Synchronization Configuration**

You have used the Synchronization Editor to set up a synchronization project for initial synchronization of a customer. You can use this synchronization project to load G Suite objects into the One Identity Manager database. If you manage user accounts and their authorizations with One Identity Manager, changes are provisioned in the G Suite.

You must customize the synchronization configuration in order to compare the database with the G Suite regularly and to synchronize changes.

- Create a workflow with the direction of synchronization "target system" to use One Identity Manager as the master system for synchronization.
- To specify which G Suite objects and database object are included in synchronization, edit the scope of the target system connection and the One Identity Manager database connection. To prevent data inconsistencies, define the same scope in both systems. If no scope is defined, all objects will be synchronized.
- You can use variables to create generally applicable synchronization configurations which contain the necessary information about the synchronization objects when

synchronization starts. Variables can be implemented in base objects, schema classes or processing methods, for example.

- Use variables to set up a synchronization project which can be used for several different customers. Store a connection parameter as a variable for logging in to the respective G Suite customer.
- Update the schema in the synchronization project, if the One Identity Manager schema or target system schema has changed. Then you can add the changes to the mapping.
- Add your own schema types if you want to synchronize data, which does not have schema types in the connector schema.

**O** | IMPORTANT: As long as synchronization is running, you must not start another synchronization for the same target system. This applies especially, if the same synchronization objects would be processed.

- The moment another synchronization is started with the same start up configuration, the running synchronization process is stopped and given the status, "Frozen". An error message is written to the One Identity Manager Service log file.
- If another synchronization is started with another start up configuration, that addresses same target system, it may lead to synchronization error or loss of data. Specify One Identity Manager behavior in this case, in the start up configuration. Group start up configurations with the same start up behavior.

For more detailed information about configuring synchronization, see the One Identity Manager Target System Synchronization Reference Guide.

#### **Detailed information about this topic**

- Configuring [Synchronization](#page-23-0) in G Suite on page 24
- Configuring [Synchronization](#page-24-0) of Customer Environments on page 25
- Updating [Schemas](#page-25-0) on page 26
- Target System [Connection](#page-26-0) Advanced Settings on page 27

### <span id="page-23-0"></span>**Configuring Synchronization in G Suite**

The synchronization project for initial synchronization provides a workflow for initial loading of target system objects (initial synchronization) and one for provisioning object modifications from the One Identity Manager database to the target system (provisioning). You also require a workflow with synchronization in the direction of the "target system" to use One Identity Manager as the master system for synchronization.

#### *To create a synchronization configuration for synchronizing G Suite*

- 1. Open the synchronization project in the Synchronization Editor.
- 2. Check whether existing mappings can be used for synchronizing the target system. Create new maps if required.
- 3. Create a new workflow with the workflow wizard.

This adds a workflow for synchronizing in the direction of the target system.

- 4. Create a new start up configuration. Use the new workflow to do this.
- 5. Save the changes.
- 6. Run a consistency check.

#### **Related Topics**

• Configuring [Synchronization](#page-24-0) of Customer Environments on page 25

### <span id="page-24-0"></span>**Configuring Synchronization of Customer Environments**

The following prerequisites must be fulfilled for all customers that are to be synchronized with the same synchronization project.

#### *Prerequisites*

- The customer target systems schema are identical.
- All virtual schema properties used in the mapping must exist in the customer's extended schemas.

#### *To customize a synchronization project for synchronizing another customer*

- 1. Supply a user in the customer with sufficient permissions for accessing the G Suite.
- 2. Open the synchronization project in the Synchronization Editor.
- 3. Create a new base object for the other customers. Use the wizards to attach a base object.
	- Select the G Suite connector in the wizard and enter the connection parameters. The connection parameters are saved in a special variable set.

A start up configuration is created, which uses the new variable set.

- 4. Change other elements of the synchronization configuration as required.
- 5. Save the changes.
- 6. Run a consistency check.

#### **Related Topics**

• Configuring [Synchronization](#page-23-0) in G Suite on page 24

### <span id="page-25-0"></span>**Updating Schemas**

All the schema data (schema types and schema properties) of the target system schema and the One Identity Manager schema are available when you are editing a synchronization project. Only a part of this data is really needed for configuring synchronization. If a synchronization project is finished, the schema is compressed to remove unnecessary data from the synchronization project. This can speed up loading the synchronization project. Deleted schema data can be added to the synchronization configuration again at a later point.

If the target system schema or the One Identity Manager schema has changed, these changes must also be added to the synchronization configuration. Then the changes can be added to the schema property mapping.

To include schema data that have been deleted through compressing and schema modifications in the synchronization project, update each schema in the synchronization project. This may be necessary if:

- $\bullet$  A schema was changed by:
	- Changes to a target system schema
	- Customizations to the One Identity Manager schema
	- A One Identity Manager update migration
- A schema in the synchronization project was shrunk by:
	- Activating the synchronization project
	- Synchronization project initial save
	- Compressing a schema

#### *To update a system connection schema*

- 1. Select the category **Configuration | Target system**.
	- $-$  OR  $-$

Select the category

#### **Configuration | One Identity Manager connection**.

- 2. Select the view **General** and click **Update schema**.
- 3. Confirm the security prompt with **Yes**.

This reloads the schema data.

#### *To edit a mapping*

- 1. Open the synchronization project in the Synchronization Editor.
- 2. Select the category **Mappings**.

3. Select a mapping in the navigation view.

Opens the Mapping Editor. For more detailed information about editing mappings, see One Identity Manager Target System Synchronization Reference Guide.

O NOTE: The synchronization is deactivated if the schema of an activated synchronization project is updated. Reactivate the synchronization project to synchronize.

### <span id="page-26-0"></span>**Target System Connection Advanced Settings**

You can make various additional changes to the target system connection settings, for example, defining the number of retries or timeouts. When you set up synchronization for the first time, these system connection properties are set to default values. You can modify the default values to help analysis of synchronization problems, for example.

There are two ways to change the default values.

a. Specify a specialized variable set and change the values of the affected variables.

The default values remain untouched in the default variable set. The variables can be reset to the default values at any time. - Recommended action

For more [information,](#page-28-0) see Editing Connection Parameters in Variable Sets on [page](#page-28-0) 29.

b. Edit the target system connection with the system connection wizard and change the effected values.

The system connection wizard supplies additional explanations of the settings. However the default values get overwritten and you cannot reset them.

For more [information,](#page-29-0) see Editing Target System Connection Properties on page 30.

**O** NOTE: If the project wizard is started directly from the Synchronization Editor when you set up initial synchronization, you can edit the advanced settings when you set up the synchronization project. In this case, the default values are immediately overwritten by your settings.

#### **Table 10: Target System Connection Advanced Settings**

#### **Property Description**

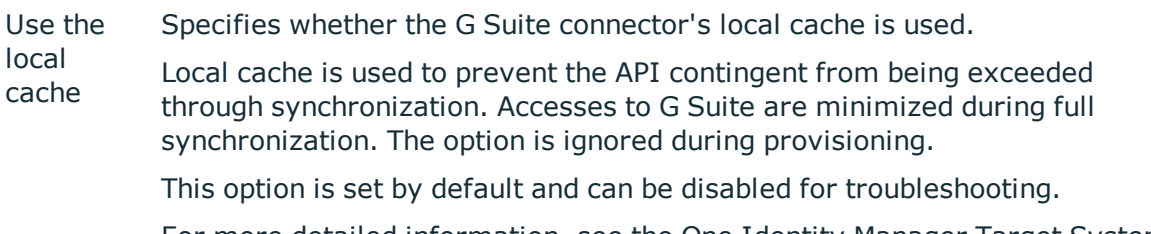

For more detailed information, see the One Identity Manager Target System

**ONE IDENTITY**<sup>®</sup> One Identity Manager 8.0.1 Administration Guide for Connecting to G Suite

#### **Property Description**

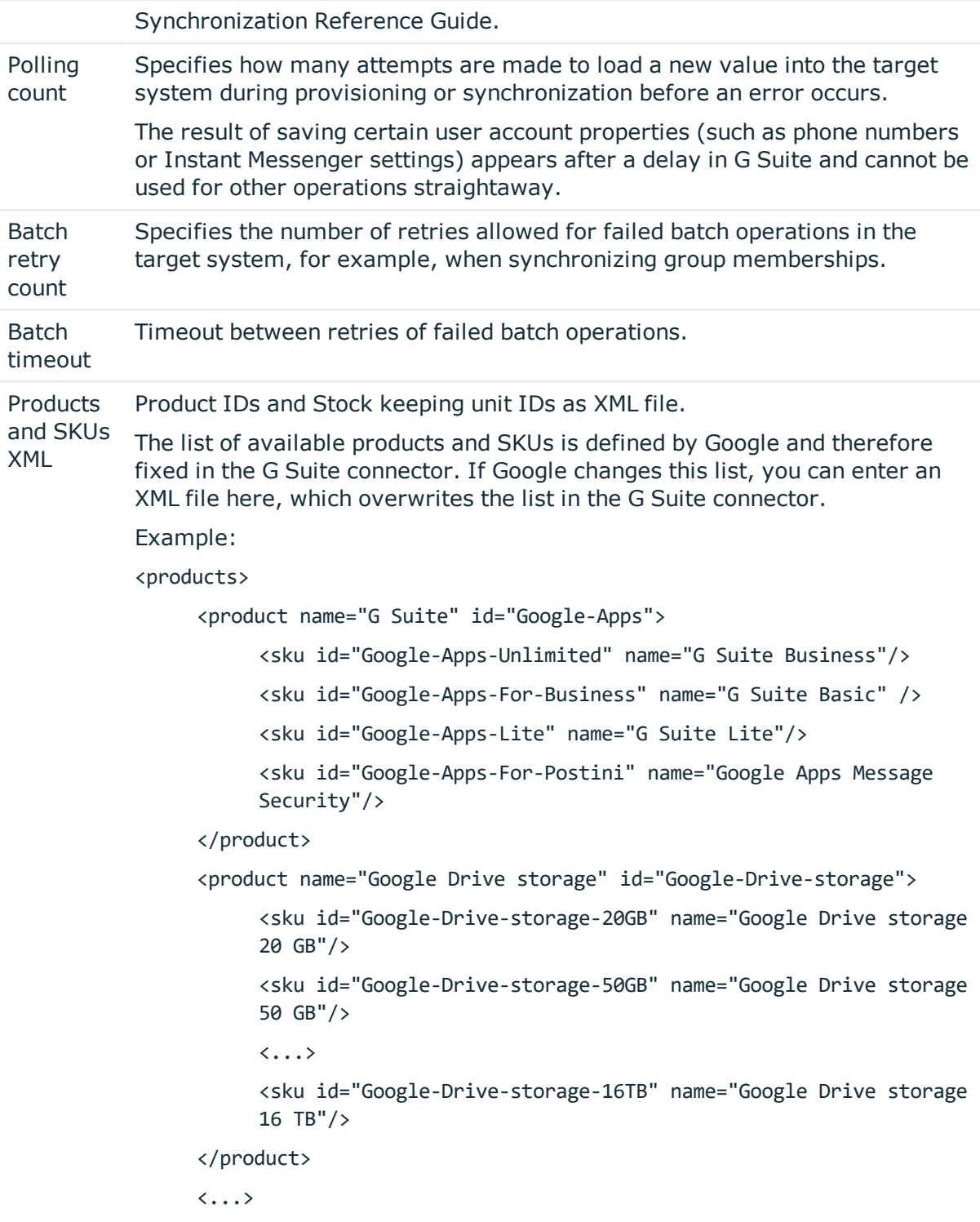

</products>

**ONE IDENTITY** One Identity Manager 8.0.1 Administration Guide for Connecting to G Suite

### <span id="page-28-0"></span>**Editing Connection Parameters in Variable Sets**

The connection parameters for advanced settings were saved as variables when synchronization was set up. You can change the values in these variables to suit you requirements and assign the variable set to a start up configuration and a base object. This means that you always have the option to user default values from the default variable set.

0 NOTE: To guarantee data consistency in the connected target system, ensure that the start up configuration for synchronization and the base object for provisioning use the same variable set. This especially applies if a synchronization project for synchronization use different customers.

#### *To modify advanced settings in a specialized variable set*

- 1. Open the synchronization project in the Synchronization Editor.
- 2. Select the category **Configuration | Target systems**.
- 3. Open the **Connection parameters** view.
- 4. Select one of the following parameters and click **Convert**.

#### **Table 11: Variables for Advanced System Connection Settings**

#### **Parameter Description**

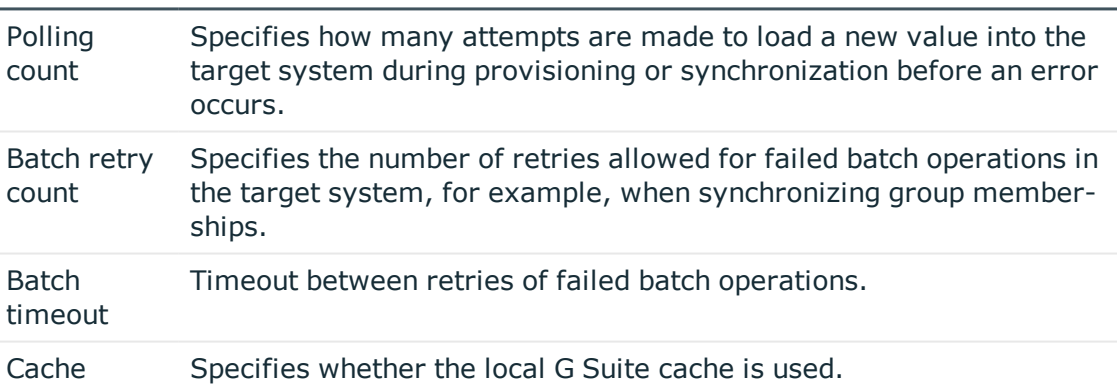

For more [information,](#page-26-0) see Target System Connection Advanced Settings on page 27.

5. Select the category **Configuration | Variables**.

All specialized variable sets are shown in the lower part of the document view.

- 6. Select a specialized variable set or click on  $\mathbb{R}$  in the variable set view's toolbar.
	- If To rename a variable set, mark the variable and click  $\bullet$  in the variable set view's toolbar. Enter a name for the variable set.
- 7. Select the previously added variable and enter a new value.
- 8. Select the category **Configuration | Start up configurations**.
- 9. Select a start up configuration and click **Edit...**.
- 10. Select the **General** tab.
- 11. Select the specialized variable set in the **Variable set** menu.
- 12. Select the category **Configuration | Base objects**.
- 13. Select the base object and click  $\mathbb Z$ .
	- OR -
	- Click  $\ddagger$  to add a new base object.
- 14. Select the specialized variable set in the **Variable set** menu.
- 15. Save the changes.

For detailed information about using variables and variables sets or about restoring default values and adding base objects, see the One Identity Manager Target System Synchronization Reference Guide.

### <span id="page-29-0"></span>**Editing Target System Connection Properties**

You can also change the target system connection's advanced properties with the system connection wizard. In the process, the values you set here are transferred to the default variable set. The original default values cannot, therefore, be restored again.

#### *To edit advanced settings with the system connection wizard*

- 1. Open the synchronization project in the Synchronization Editor.
- 2. Select the category **Configuration | Target systems**.
- 3. Click **Edit connection...**.

This starts the system connection wizard.

- 4. Enable **Show advanced settings** on the system connection wizard's start page.
- 5. Customize the properties as required on the **Advanced settings** page. For more [information,](#page-26-0) see Target System Connection Advanced Settings on page 27.
- <span id="page-29-1"></span>6. Save the changes.

## **Speeding Up Synchronization with Revision Filtering**

Synchronization with G Suite does not support revision filtering.

Setting Up G Suite Synchronization

# <span id="page-30-0"></span>**Post-Processing Outstanding Objects**

Objects, which do not exist in the target system, can be marked as outstanding in One Identity Manager by synchronizing. This prevents objects being deleted because of an incorrect data situation or an incorrect synchronization configuration.

Objects marked as outstanding:

- Cannot be edited in One Identity Manager.
- Are ignored by subsequent synchronization.
- Must be post-processed separately in One Identity Manager.

Start target system synchronization to do this.

#### *To post-process outstanding objects*

1. Select the category **G Suite | Target system synchronization: G Suite**.

All tables assigned to the target system type G Suite as synchronization tables are displayed in the navigation view.

2. Select the table whose outstanding objects you want to edit in the navigation view.

This opens the target system synchronization form. All objects are shown here that are marked as outstanding.

 $\bullet$  TIP:

#### *To display object properties of an outstanding object*

- a. Select the object on the target system synchronization form.
- b. Open the context menu and click **Show object**.
- 3. Select the objects you want to rework. Multi-select is possible.
- 4. Click one of the following icons in the form toolbar to execute the respective method.

#### **Table 12: Methods for handling outstanding objects**

#### **Icon Method Description**

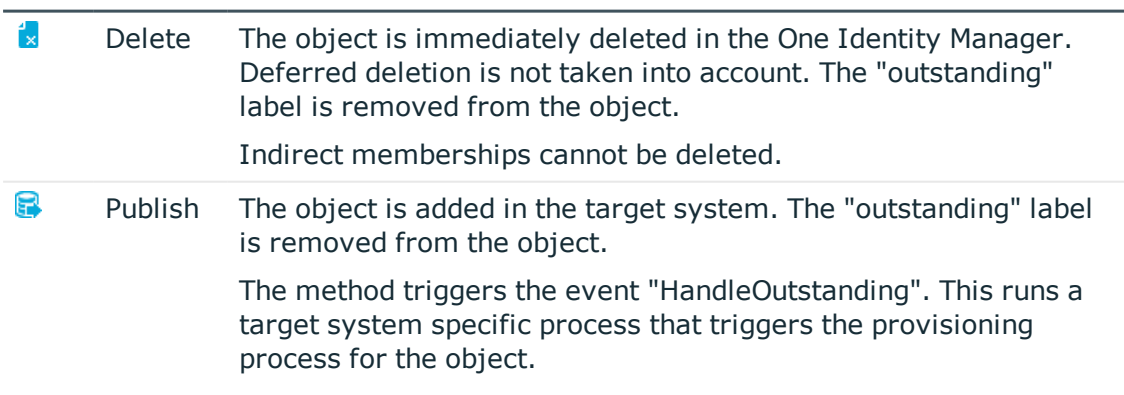

#### **Icon Method Description**

Prerequisites:

- . The table containing the object can be published.
- The target system connector has write access to the target system.
- 磊 Reset The "outstanding" label is removed from the object.
- 5. Confirm the security prompt with **Yes**.
- $\bullet$  NOTE: By default, the selected objects are processed in parallel, which speeds up execution of the selected method. If an error occurs during processing, the action is stopped and all changes are discarded.

Bulk processing of objects must be disabled if errors are to be localized, which means the objects are processed sequentially. Failed objects are named in the error message. All changes that were made up until the error occurred are saved.

#### *To disable bulk processing*

**Deactivate**  $\overline{1}$  in the form toolbar.

You must customize synchronization to synchronize custom tables.

#### *To add tables to the target system synchronization.*

- 1. Select the category **G Suite | Basic configuration data | Target system types**.
- 2. Select the target system type G Suite in the result list.
- 3. Select **Assign synchronization tables** in the task view.
- 4. Assign custom tables whose outstanding objects you want to handle in **Add assignments**.
- 5. Save the changes.
- 6. Select **Configure tables for publishing**.
- 7. Select custom tables whose outstanding objects can be published in the target system and set the option **Publishable**.
- 8. Save the changes.
- $\bullet$  NOTE: The target system connector must have write access to the target system in order to publish outstanding objects that are being post-processed. That means, the option **Connection is read only** must no be set for the target system connection.

# <span id="page-32-0"></span>**Configuring Memberships Provisioning**

Memberships, for example, user accounts in groups, are saved in assignment tables in the One Identity Manager database. During provisioning of modified memberships, changes made in the target system will probably be overwritten. This behavior can occur under the following conditions:

- Memberships are saved in the target system as an object property in list form (Example: List of users accounts in the property Members of a group).
- Memberships can be modified in either of the connected systems.
- A provisioning workflow and provisioning processes are set up.

If a membership in One Identity Manager changes, the complete list of members is transferred to the target system by default. Memberships, previously added to the target system are removed by this; previously deleted memberships are added again.

To prevent this, provisioning can be configured such that only the modified membership is provisioned in the target system. The corresponding behavior is configured separately for each assignment table.

#### *To allow separate provisioning of memberships*

- 1. Start the Manager.
- 2. Select the category **G Suite | Basic configuration data | Target system types**.
- 3. Select **Configure tables for publishing**.
- 4. Select the assignment tables for which you want to allow separate provisioning. Multi-select is possible.
	- The option can only be set for assignment tables whose base table has a XDateSubItem or a CCC\_XDateSubItem .
	- Assignment tables, which are grouped together in a virtual schema property in the mapping, must be labeled identically.
- 5. Click **Enable merging**.
- 6. Save the changes.

For each assignment table labeled like this, the changes made in the One Identity Manager are saved in a separate table. During modification provisioning, the members list in the target system is compared to the entries in this table. This means that only modified memberships are provisioned and the members list does not get entirely overwritten.

NOTE: The complete members list is updated by synchronization. During this process, objects with changes but incomplete provisioning are not handled. These objects are logged in the synchronization log.

For more detailed information about provisioning memberships, see the One Identity Manager Target System Synchronization Reference Guide.

# <span id="page-33-0"></span>**Help for Analyzing Synchronization Issues**

You can generate a report for analyzing problems which occur during synchronization, for example, insufficient performance. The report contains information such as:

- Consistency check results
- Revision filter settings
- $\cdot$  Scope applied
- Analysis of the synchronization buffer
- Object access times in the One Identity Manager database and in the target system

#### *To generate a synchronization analysis report*

1. Select the menu **Help | Generate synchronization analysis report** and answer the security prompt with **Yes**.

The report may take a few minutes to generate. It is displayed in a separate window.

<span id="page-33-1"></span>2. Print the report or save it in one of the available output formats.

## **Deactivating Synchronization**

Regular synchronization cannot be started until the synchronization project and the schedule are active.

#### *To prevent regular synchronization*

• Select the start up configuration and deactivate the configured schedule.

Now you can only start synchronization manually.

An activated synchronization project can only be edited to a limited extend. The schema in the synchronization project must be updated if schema modifications are required. The synchronization project is deactivated in this case and can be edited again.

Furthermore, the synchronization project must be deactivated if synchronization should not be started by any means (not even manually).

#### *To deactivate the loaded synchronization project*

- 1. Select **General** on the start page.
- 2. Click **Deactivate project**.

#### **Related Topics**

• Creating a [Synchronization](#page-15-0) Project for initial Synchronization of G Suite on page 16

# <span id="page-34-0"></span>**Base Data for Managing G Suite**

To manage G Suite in One Identity Manager, the following data is relevant.

• Configuration parameter

Use configuration parameters to configure the behavior of the system's basic settings. One Identity Manager provides default settings for different configuration parameters. Check the configuration parameters and modify them as necessary to suit your requirements.

Configuration parameters are defined in the One Identity Manager modules. Each One Identity Manager module can also install configuration parameters. You can find an overview of all configuration parameters in the category **Base data | General | Configuration parameters** in the Designer.

For more information, see Appendix: [Configuration](#page-74-0) Parameter for Managing G Suite on [page](#page-74-0) 75.

• Account definitions

One Identity Manager has account definitions for automatically allocating user accounts to employees during working hours. You can create account definitions for every target system. If an employee does not have a user account in the target system, a new user account is created. This is done by assigning account definitions to an employee using the integrated inheritance mechanism followed by process handling.

For more [information,](#page-35-0) see Setting Up Account Definitions on page 36.

• Password policies

One Identity Manager provides you with support for creating complex password policies, for example, for system user passwords, the employees' central password as well as passwords for individual target systems. Password polices apply not only when the user enters a password but also when random passwords are generated.

Predefined password policies are supplied with the default installation that you can user or customize if required. You can also define your own password policies.

For more [information,](#page-53-0) see Password Policies on page 54.

**3**

• Initial Password for New User Accounts

You have the different options for issuing an initial password for user accounts. The central password of the assigned employee can be aligned with the user account password, a predefined, fixed password can be used or a randomly generated initial password can be issued.

For more [information,](#page-62-0) see Initial Password for New G Suite User Accounts on [page](#page-62-0) 63.

• Email notifications about login data

When a new user account is created, the login data are send to a specified recipient. In this case, two messages are sent with the user name and the initial password. Mail templates are used to generate the messages.

For more information, see Email [Notifications](#page-63-0) about Login Data on page 64.

• Target system types

Target system types are required for configuring target system comparisons. Tables containing outstanding objects are maintained on target system types.

For more information, see [Post-Processing](#page-30-0) Outstanding Objects on page 31.

• Server

In order to handle G Suite specific processes in One Identity Manager, the synchronization server and its server functionality must be declared.

For more [information,](#page-65-0) see Editing a Server on page 66.

• Target system managers

A default application role exists for the target system manager in the One Identity Manager. Assign this application to employees who are authorized to edit the G Suite object in One Identity Manager.

Define other application roles, if you want to limit target system managers' access permissions to individual customer environments. The application roles must be added under the default application role.

For more [information,](#page-69-0) see Target System Managers on page 70.

### <span id="page-35-0"></span>**Setting Up Account Definitions**

One Identity Manager has account definitions for automatically allocating user accounts to employees during working hours. You can create account definitions for every target system. If an employee does not have a user account in the target system, a new user account is created. This is done by assigning account definitions to an employee using the integrated inheritance mechanism followed by process handling.

The data for the user accounts in the respective target system comes from the basic employee data. The assignment of the IT operating data to the employee's user account is controlled through the primary assignment of the employee to a location, a department, a cost center, or a business role (template processing). Processing is done through
templates. There are predefined templates for determining the data required for user accounts included in the default installation. You can customize templates as required.

For more details about the basics, see the One Identity Manager Target System Base Module Administration Guide.

The following steps are required to implement an account definition:

- Creating an Account [Definition](#page-36-0) on page 37
- Setting Up [Manage](#page-38-0) Levels on page 39
- Creating a [Formatting](#page-41-0) Rule for IT Operating Data on page 42
- [Determining](#page-42-0) IT Operating Data on page 43
- Assigning Account Definitions to [Employees](#page-45-0) on page 46
- Assigning Account [Definitions](#page-50-0) to a Target System on page 51

## <span id="page-36-0"></span>**Creating an Account Definition**

#### *To create a new account definition*

- 1. Select the category **G Suite | Basic configuration data | Account definitions | Account definitions**.
- 2. Select an account definition in the result list. Select **Change master data** in the task view.

 $- OR -$ 

Click  $\mathbf{r}$  in the result list toolbar.

- 3. Enter the account definition's master data.
- 4. Save the changes.

#### **Detailed information about this topic**

<span id="page-36-1"></span>• Master Data for an Account [Definition](#page-36-1) on page 37

## **Master Data for an Account Definition**

Enter the following data for an account definition:

#### **Table 13: Master Data for an Account Definition**

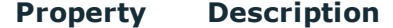

Account definition Account definition name.

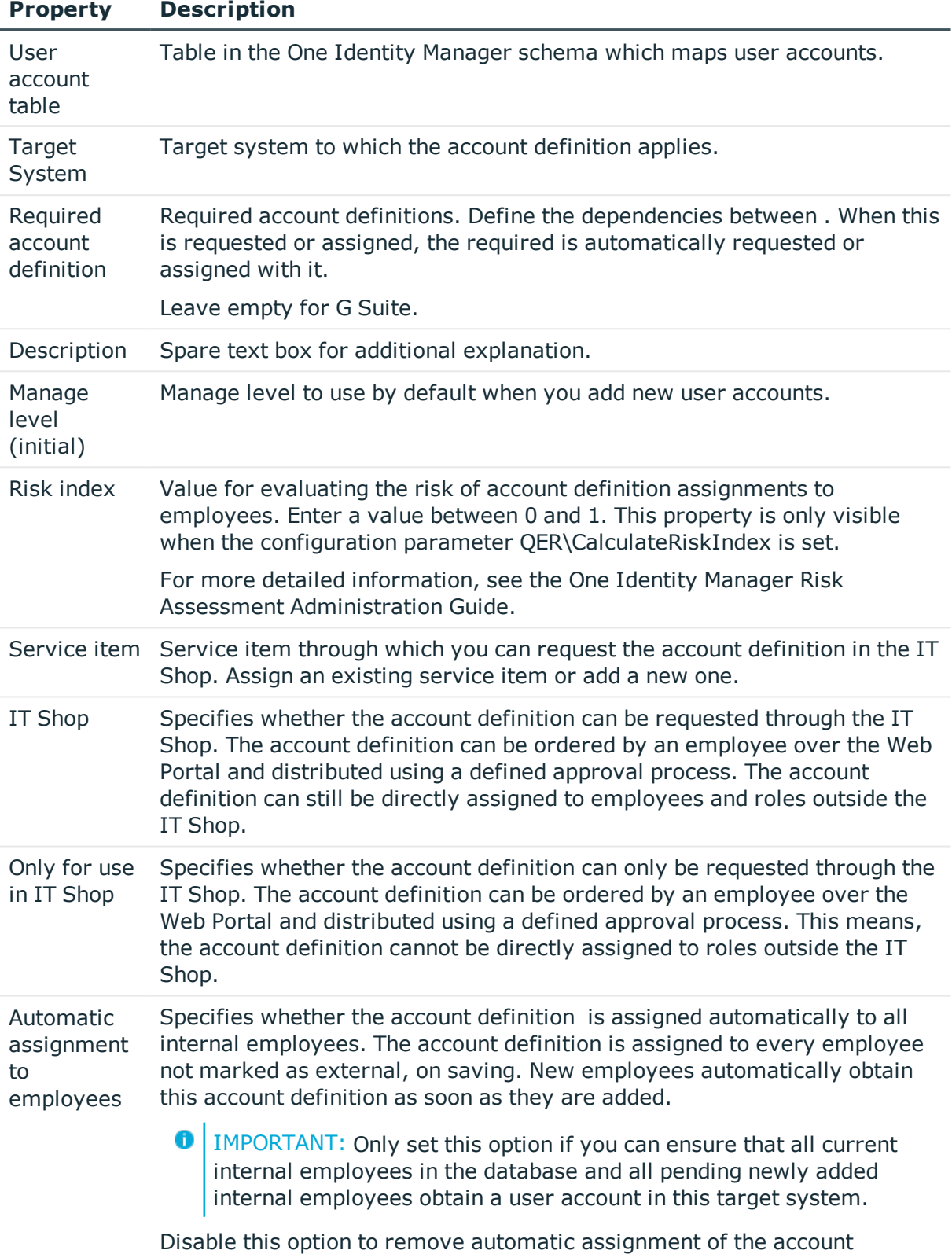

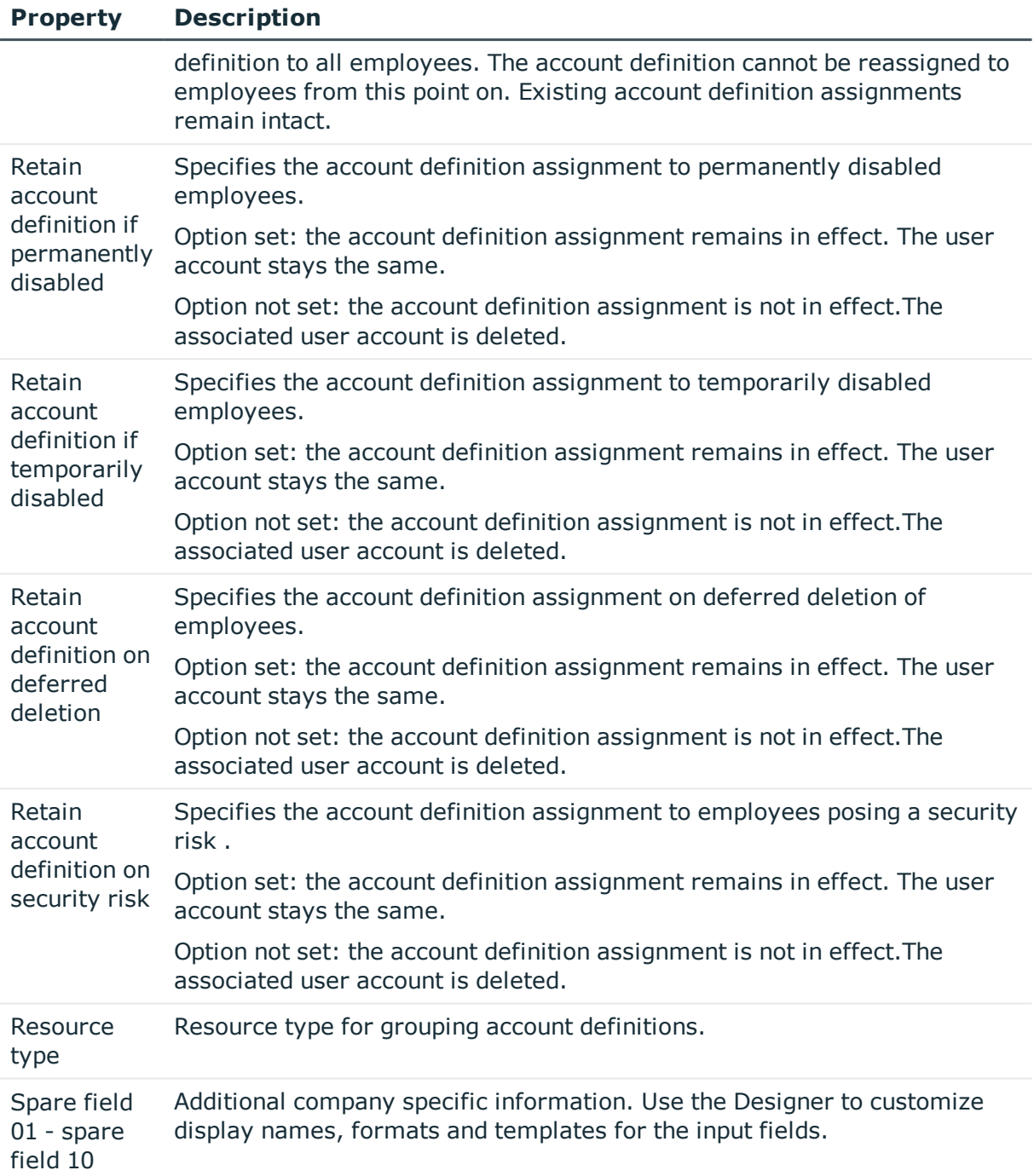

# <span id="page-38-0"></span>**Setting Up Manage Levels**

Specify the manage level for an account definition for managing user accounts. The user account's manage level specifies the extent of the employee's properties that are inherited by the user account. This allows an employee to have several user accounts in one target system, for example:

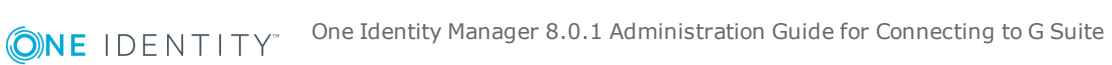

**39**

- Default user account that inherits all properties from the employee
- Administrative user account that is associated to an employee but should not inherit the properties from the employee.

The One Identity Manager supplies a default configuration for manage levels:

• Unmanaged

User accounts with a manage level of "Unmanaged" become linked to an employee but do not inherit any other properties. When a new user account is added with this manage level and an employee is assigned, some of the employee's properties are transferred initially. If the employee properties are changed at a later date, the changes are not passed onto the user account.

• Full managed

User accounts with a manage level of "Full managed" inherit specific properties from the assigned employee.

NOTE: The manage levels "Full managed" and "Unmanaged" are evaluated in the templates. You can customize the supplied templates in the Designer.

You can define other manage levels depending on your requirements. You need to amend the templates to include manage level approaches.

Specify the effect of temporarily or permanently disabling, deleting or the security risk of an employee on its user accounts and group memberships for each manage level. For more detailed information about manage levels, see the One Identity Manager Target System Base Module Administration Guide.

- Employee user accounts can be locked when they are disabled, deleted or rated as a security risk so that permissions are immediately withdrawn. If the employee is reinstated at a later date, the user accounts are also reactivated.
- You can also define group membership inheritance. Inheritance can be discontinued if desired when, for example, the employee's user accounts are disabled and therefore cannot be members in groups. During this time, no inheritance processes should be calculated for this employee. Existing group memberships are deleted!

## *To assign manage levels to an account definition*

- 1. Select the category **G Suite | Basic configuration data | Account definitions | Account definitions**.
- 2. Select an account definition in the result list.
- 3. Select **Assign manage level** in the task view.
- 4. Assign manage levels in **Add assignments**.
	- OR -

Remove assignments to manage levels in **Remove assignments**.

5. Save the changes.

**O** | IMPORTANT: The manage level "Unmanaged" is assigned automatically when an account definition is assigned and cannot be removed.

#### *To edit a manage level*

- 1. Select the category **G Suite | Basic configuration data | Account definitions | Manage levels**.
- 2. Select the manage level in the result list. Select **Change master data**.
	- OR -
	- Click  $\mathbf{t}$  in the result list toolbar.
- 3. Edit the manage level's master data.
- 4. Save the changes.

## **Related Topics**

• Master Data for a [Manage](#page-40-0) Level on page 41

## <span id="page-40-0"></span>**Master Data for a Manage Level**

Enter the following data for a manage level.

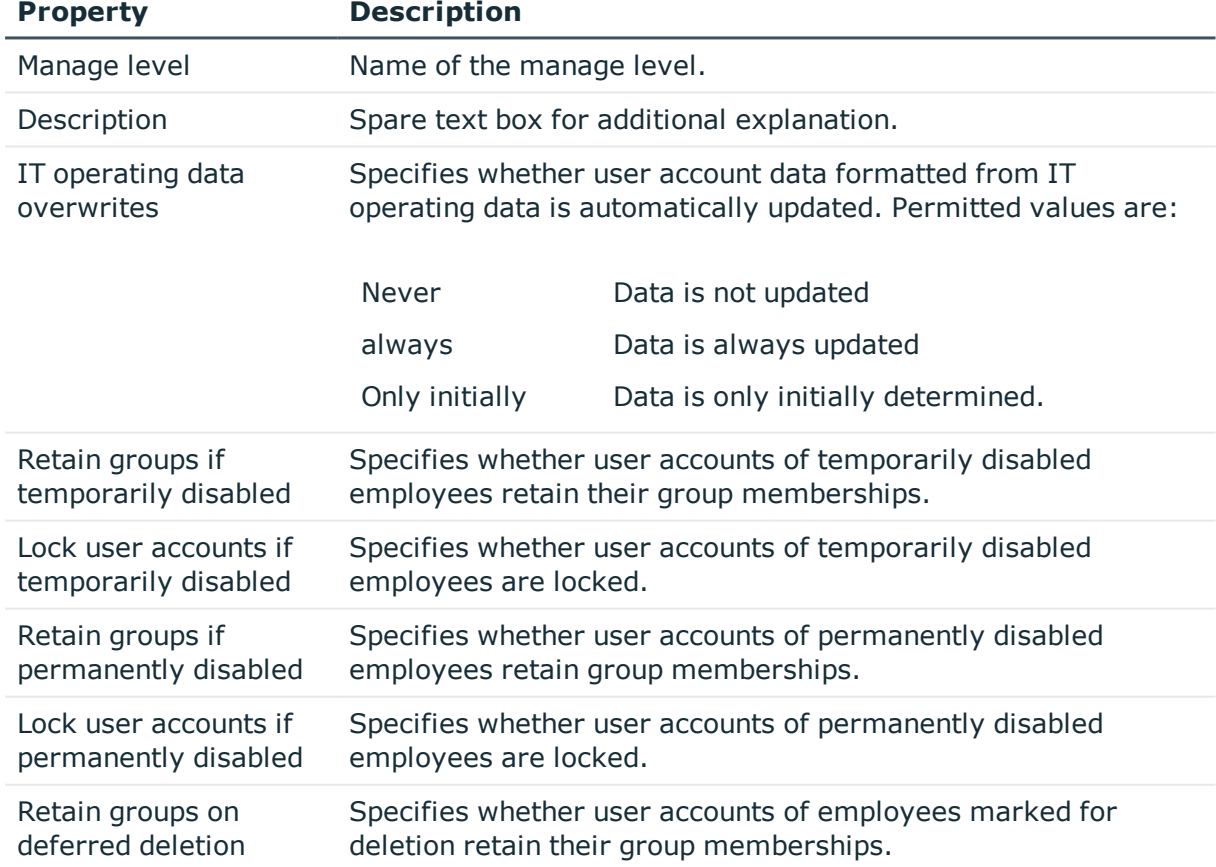

## **Table 14: Master Data for a Manage Level**

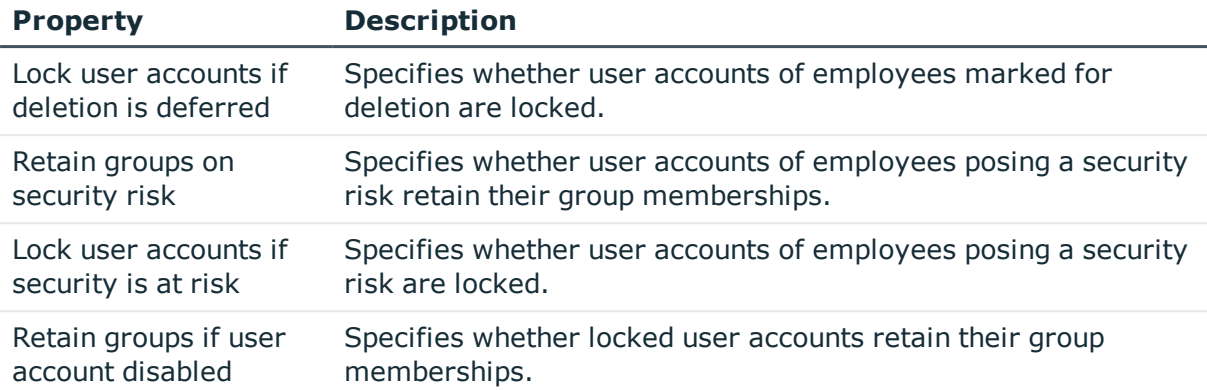

# <span id="page-41-0"></span>**Creating a Formatting Rule for IT Operating Data**

An account definition specifies which rules are used to form the IT operating data and which default values will be used if no IT operating data can be found through the employee's primary roles.

The following IT operating data is used in the One Identity Manager default configuration for automatic creating and modifying of user accounts for an employee in the target system.

- G Suite Organization
- Groups can be inherited
- Identity
- Privileged user account
- Change password the next time you log in

#### *To create a mapping rule for IT operating data*

- 1. Select the category **G Suite | Basic configuration data | Account definitions | Account definitions**.
- 2. Select an account definition in the result list.
- 3. Select **Edit IT operating data mapping** in the task view and enter the following data.

#### **Table 15: Mapping rule for IT operating data**

#### **Property Description**

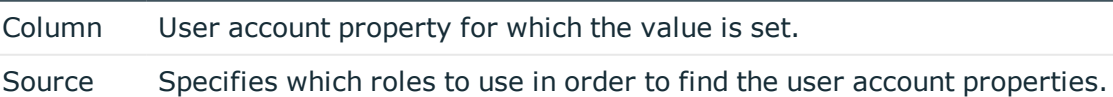

#### **Property Description**

You have the following options:

- Primary department
- Primary location
- Primary cost center
- Primary business roles

Œ NOTE: Only use the primary business role if the Business Roles Module is installed.

• Empty

If you select a role, you must specify a default value and set the option **Always use default value**.

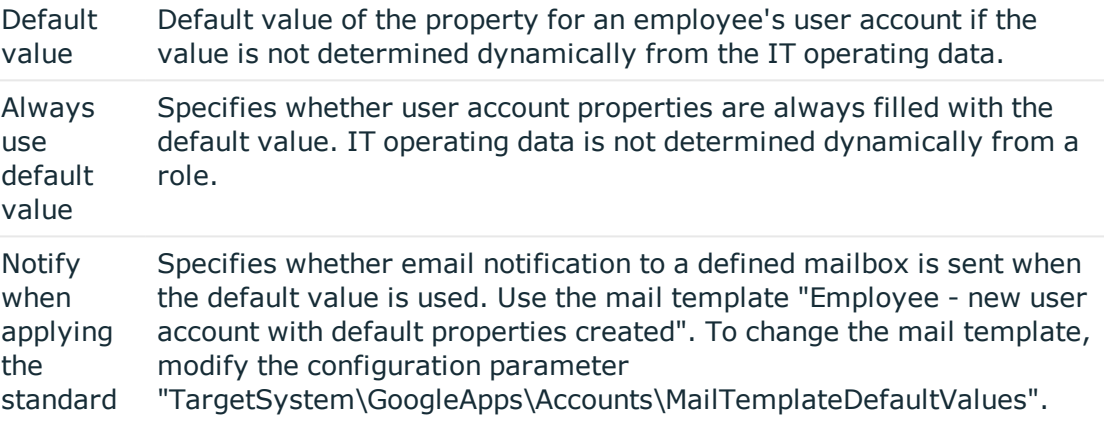

4. Save the changes.

## **Related Topics**

<span id="page-42-0"></span>• [Determining](#page-42-0) IT Operating Data on page 43

## **Determining IT Operating Data**

In order for an employee to create user accounts with the manage level "Full managed", the necessary IT operating data must be determined. The operating data required to automatically supply an employee with IT resources is shown in the departments, locations, cost centers, and business roles. An employee is assigned to one primary location, one primary department, one primary cost center or one primary business role. The necessary IT operating data is ascertained from these assignments and used in creating the user accounts. Default values are used if valid IT operating data cannot be found over the primary roles.

You can also specify IT operating data directly for a specific account definition.

**ONE IDENTITY**<sup>®</sup> One Identity Manager 8.0.1 Administration Guide for Connecting to G Suite

## Example:

Normally, each employee in department A obtains a default user account in the customer environment A. In addition, certain employees in department A obtain administrative user accounts in the customer environment A.

Create an account definition A for the default user account of the customer environment A and an account definition B for the administrative user account of customer environment A. Specify the property "Department" in the IT operating data formatting rule for the account definitions A and B in order to determine the valid IT operating data.

Specify the effective IT operating data of department A for the customer environment A. This IT operating data is used for standard user accounts. In addition, specify the effective account definition B IT operating data for department A. This IT operating data is used for administrative user accounts.

## *To specify IT operating data*

- 1. Select the role in the category **Organizations** or **Business roles**.
- 2. Select **Edit IT operating data** in the task view and enter the following data.

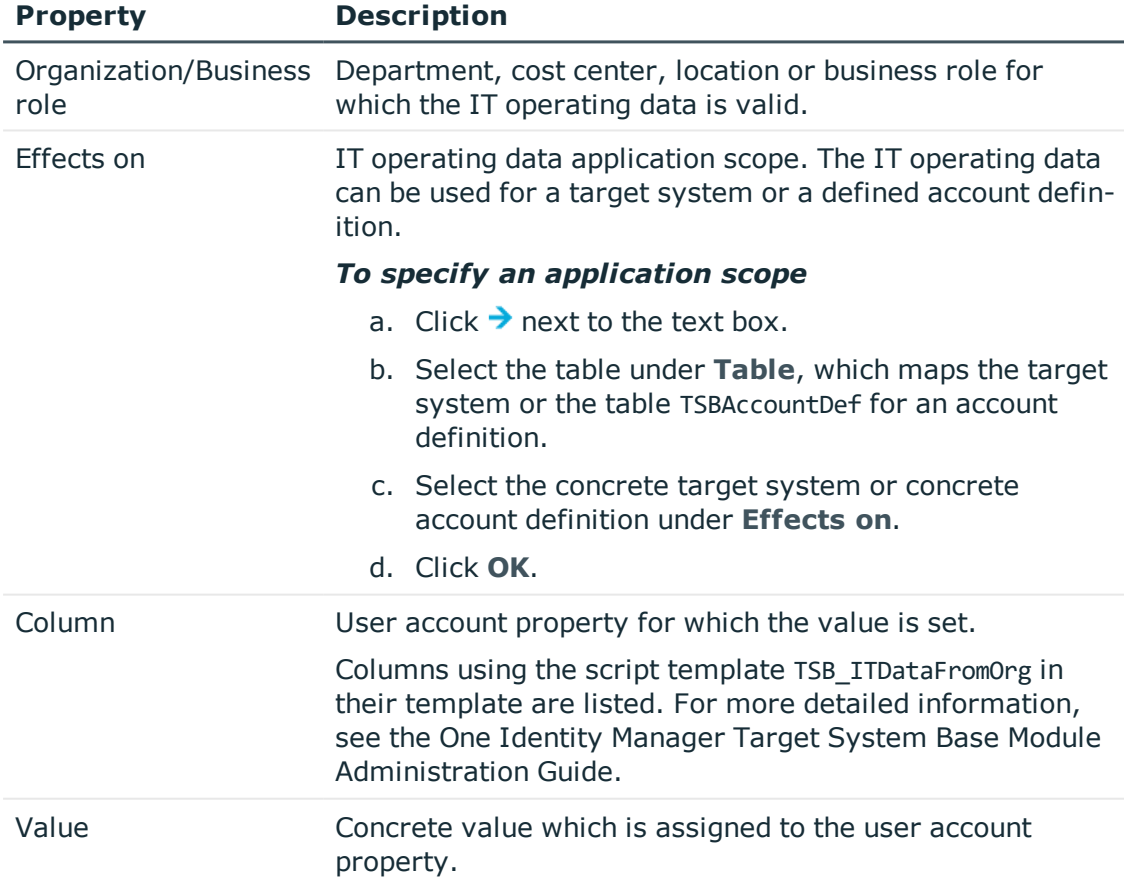

## **Table 16: IT Operating Data**

3. Save the changes.

## **Related Topics**

• Creating a [Formatting](#page-41-0) Rule for IT Operating Data on page 42

# **Modifying IT Operating Data**

If IT operating data changes, you must transfer these changes to the existing user accounts. To do this, templates must be rerun on the affected columns. Before you can run the templates, you can check what the effect of a change to the IT operating data has on the existing user accounts. You can decide whether the change is transferred to the database in the case of each affected column in each affected database.

#### *Prerequisites*

• The IT operating data of a department, cost center, business role or a location was changed.

 $-$  OR  $-$ 

- The default values in the IT operating data template were modified for an account definition.
- $\bullet$  NOTE: If the assignment of an employee to a primary department, cost center, business role or to a primary location changes, the templates are automatically executed.

#### *To execute the template*

- 1. Select the category **G Suite | Basic configuration data | Account definitions | Account definitions**.
- 2. Select an account definition in the result list.
- 3. Select **Execute templates** in the task view

This displays a list of all user account, which are created through the selected account definition and whose properties are changed by modifying the IT operating data.

Old value Current value of the object property.

- New value Value applied to the object property after modifying the IT operating data.
- Selection Specifies whether the modification is applied to the user account.
- 4. Mark all the object properties in the **selection** column that will be given the new value.
- 5. Click **Apply**.

The templates are applied to all selected user accounts and properties.

# <span id="page-45-0"></span>**Assigning Account Definitions to Employees**

Account definitions are assigned to company employees. Indirect assignment is the default method for assigning account definitions to employees. Account definitions are assigned to departments, cost centers, locations or roles. The employees are categorized into these departments, cost centers, locations or roles depending on their function in the company and thus obtain their account definitions. To react quickly to special requests, you can assign individual account definitions directly to employees. You can automatically assign special account definitions to all company employees. It is possible to assign account definitions to the IT Shop as requestable products. A department manager can then request user accounts from the Web Portal for his staff. It is also possible to add account definitions to system roles. These system roles can be assigned to employees through hierarchical roles or directly or added as products in the IT Shop.

In the One Identity Manager default installation, the processes are checked at the start to see if the employee already has a user account in the target system that has an account definition. If no user account exists, a new user account is created with the account definition's default manage level.

**O** NOTE: If a user account already exists and is disabled, then it is re-enabled. You have to alter the user account manage level afterwards in this case.

## **Prerequisites for indirect assignment of account definitions to employees**

• Assignment of employees and account definitions is permitted for role classes (department, cost center, location or business role).

For detailed information about preparing role classes to be assigned, see the One Identity Manager Identity Management Base Module Administration Guide.

## **Detailed information about this topic**

- Assigning Account Definitions to [Departments,](#page-46-0) Cost Centers and Locations on page 47
- Assigning Account [Definitions](#page-46-1) to Business Roles on page 47
- Assigning Account Definitions to all [Employees](#page-47-0) on page 48
- Assigning Account Definitions Directly to [Employees](#page-48-0) on page 49
- Assigning Account [Definitions](#page-48-1) to System Roles on page 49
- Adding Account [Definitions](#page-49-0) in the IT Shop on page 50
- Assigning Account [Definitions](#page-50-0) to a Target System on page 51

## <span id="page-46-0"></span>**Assigning Account Definitions to Departments, Cost Centers and Locations**

## *To add account definitions to hierarchical roles*

- 1. Select the category **G Suite | Basic configuration data | Account definitions | Account definitions**.
- 2. Select an account definition in the result list.
- 3. Select **Assign organizations**.
- 4. Assign organizations in **Add assignments**.
	- <sup>l</sup> Assign departments on the **Departments** tab.
	- **.** Assign locations on the **Locations** tab.
	- <sup>l</sup> Assign cost centers on the **Cost center** tab.
	- OR -

Remove the organizations from **Remove assignments**.

5. Save the changes.

## **Related Topics**

- Assigning Account [Definitions](#page-46-1) to Business Roles on page 47
- Assigning Account Definitions to all [Employees](#page-47-0) on page 48
- Assigning Account Definitions Directly to [Employees](#page-48-0) on page 49
- Assigning Account [Definitions](#page-48-1) to System Roles on page 49
- Adding Account [Definitions](#page-49-0) in the IT Shop on page 50

## <span id="page-46-1"></span>**Assigning Account Definitions to Business Roles**

Installed Modules: Business Roles Module

#### *To add account definitions to hierarchical roles*

- 1. Select the category **G Suite | Basic configuration data | Account definitions | Account definitions**.
- 2. Select an account definition in the result list.
- 3. Select **Assign business roles** in the task view.
- 4. Assign business roles in **Add assignments**.
	- OR -

Remove business roles in **Remove assignments**.

5. Save the changes.

## **Related Topics**

- Assigning Account Definitions to [Departments,](#page-46-0) Cost Centers and Locations on page 47
- Assigning Account Definitions to all [Employees](#page-47-0) on page 48
- Assigning Account Definitions Directly to [Employees](#page-48-0) on page 49
- **.** Assigning Account [Definitions](#page-48-1) to System Roles on page 49
- Adding Account [Definitions](#page-49-0) in the IT Shop on page 50

## <span id="page-47-0"></span>**Assigning Account Definitions to all Employees**

#### *To assign an account definition to all employees*

- 1. Select the category **G Suite | Basic configuration data | Account definitions | Account definitions**.
- 2. Select an account definition in the result list.
- 3. Select **Change master data** in the task view.
- 4. Set the option **Automatic assignment to employees** on the **General** tab.
	- **O** | IMPORTANT: Only set this option if you can ensure that all current internal employees in the database and all pending newly added internal employees obtain a user account in this target system.
- 5. Save the changes.

The account definition is assigned to every employee that is not marked as external. New employees automatically obtain this account definition as soon as they are added. The assignment is calculated by the DBQueue Processor.

NOTE: Disable the option **Automatic assignment to employees** to remove automatic assignment of the account definition to all employees. The account definition cannot be reassigned to employees from this point on. Existing assignments remain intact.

## **Related Topics**

- Assigning Account Definitions to [Departments,](#page-46-0) Cost Centers and Locations on page 47
- Assigning Account [Definitions](#page-46-1) to Business Roles on page 47
- Assigning Account Definitions Directly to [Employees](#page-48-0) on page 49
- Assigning Account [Definitions](#page-48-1) to System Roles on page 49
- Adding Account [Definitions](#page-49-0) in the IT Shop on page 50

## <span id="page-48-0"></span>**Assigning Account Definitions Directly to Employees**

### *To assign an account definition directly to employees*

- 1. Select the category **G Suite | Basic configuration data | Account definitions | Account definitions**.
- 2. Select an account definition in the result list.
- 3. Select **Assign to employees** in the task view.
- 4. Assign employees in **Add assignments**.
	- $-$  OR  $-$

Remove employees from **Remove assignments**.

5. Save the changes.

## **Related Topics**

- Assigning Account Definitions to [Departments,](#page-46-0) Cost Centers and Locations on page 47
- Assigning Account [Definitions](#page-46-1) to Business Roles on page 47
- Assigning Account Definitions to all [Employees](#page-47-0) on page 48
- Assigning Account [Definitions](#page-48-1) to System Roles on page 49
- Adding Account [Definitions](#page-49-0) in the IT Shop on page 50

## <span id="page-48-1"></span>**Assigning Account Definitions to System Roles**

Installed Modules: System Roles Module

NOTE: Account definitions with the option **Only use in IT Shop** can only by assigned to system roles that also have this option set.

#### *To add account definitions to a system role*

- 1. Select the category **G Suite | Basic configuration data | Account definitions | Account definitions**.
- 2. Select an account definition in the result list.
- 3. Select **Assign system roles in the task view**.
- 4. Assign system roles in **Add assignments**.
	- OR -

Remove assignments to system roles in **Remove assignments**.

5. Save the changes.

## **Related Topics**

- Assigning Account Definitions to [Departments,](#page-46-0) Cost Centers and Locations on page 47
- Assigning Account [Definitions](#page-46-1) to Business Roles on page 47
- Assigning Account Definitions to all [Employees](#page-47-0) on page 48
- Assigning Account Definitions Directly to [Employees](#page-48-0) on page 49
- Adding Account [Definitions](#page-49-0) in the IT Shop on page 50

## <span id="page-49-0"></span>**Adding Account Definitions in the IT Shop**

A account definition can be requested by shop customers when it is assigned to an IT Shop shelf. To ensure it can be requested, further prerequisites need to be guaranteed.

- <sup>l</sup> The account definition must be labeled with the **IT Shop** option.
- . The account definition must be assigned to a service item.
- If the account definition is only assigned to employees using IT Shop assignments, you must also set the option **Only for use in IT Shop**. Direct assignment to hierarchical roles may not be possible.
- **O** NOTE: IT Shop administrators can assign account definitions to IT Shop shelves if login is role-based. Target system administrators are not authorized to add account definitions in the IT Shop.

#### *To add an account definition to the IT Shop*

1. Select the category **G Suite | Basic configuration data | Account definitions** (non role-based login).

- OR -

Select the category **Entitlements | Account definitions** (role-based login).

- 2. Select an account definition in the result list.
- 3. Select **Add to IT Shop** in the task view.
- 4. Assign the account definition to the IT Shop shelf in **Add assignments**
- 5. Save the changes.

## *To remove an account definition from individual IT Shop shelves*

1. Select the category **G Suite | Basic configuration data | Account definitions** (non role-based login).

- OR -

Select the category **Entitlements | Account definitions** (role-based login).

- 2. Select an account definition in the result list.
- 3. Select **Add to IT Shop** in the task view.
- 4. Remove the account definition from the IT Shop shelves in **Remove assignments**.
- 5. Save the changes.

## *To remove an account definition from all IT Shop shelves*

1. Select the category **G Suite | Basic configuration data | Account definitions** (non role-based login).

- OR -

Select the category **Entitlements | Account definitions** (role-based login).

- 2. Select an account definition in the result list.
- 3. Select **Remove from all shelves (IT Shop)** in the task view.
- 4. Confirm the security prompt with **Yes**.
- 5. Click **OK**.

The account definition is removed from all shelves by the One Identity Manager Service. All requests and assignment requests with this account definition are canceled in the process.

For more detailed information about request from company resources through the IT Shop, see the One Identity Manager IT Shop Administration Guide.

## **Related Topics**

- Master Data for an Account [Definition](#page-36-1) on page 37
- Assigning Account Definitions to [Departments,](#page-46-0) Cost Centers and Locations on page 47
- **.** Assigning Account [Definitions](#page-46-1) to Business Roles on page 47
- Assigning Account Definitions Directly to [Employees](#page-48-0) on page 49
- Assigning Account [Definitions](#page-48-1) to System Roles on page 49

# <span id="page-50-0"></span>**Assigning Account Definitions to a Target System**

The following prerequisites must be fulfilled if you implement automatic assignment of user accounts and employees resulting in administered user accounts (state "Linked configured"):

- The account definition is assigned to the target system.
- . The account definition has the default manage level.

User accounts are only linked to the employee (state "Linked") if no account definition is given. This is the case on initial synchronization, for example.

#### *To assign the account definition to a target system*

- 1. Select the customer in the category **G Suite | Customers**.
- 2. Select **Change master data** in the task view.
- 3. Select the account definition for user accounts from **Account definition (initial)**.
- 4. Save the changes.

## **Related Topics**

• Assigning Account Definitions to [Employees](#page-45-0) on page 46

## **Deleting an Account Definition**

You can delete account definitions if they are not assigned to target systems, employees, hierarchical roles or any other account definitions.

A NOTE: If an account definition is deleted, the user accounts arising from this account definition are deleted.

#### *To delete an account definition*

- 1. Remove automatic assignments of the account definition from all employees.
	- a. Select the category **G Suite | Basic configuration data | Account definitions | Account definitions**.
	- b. Select an account definition in the result list.
	- c. Select **Change master data** in the task view.
	- d. Disable the option **Automatic assignment** to employees on the **General** tab.
	- e. Save the changes.
- 2. Remove direct assignments of the account definition to employees.
	- a. Select the category **G Suite | Basic configuration data | Account definitions | Account definitions**.
	- b. Select an account definition in the result list.
	- c. Select **Assign to employees** in the task view.
	- d. Remove employees from **Remove assignments**.
	- e. Save the changes.
- 3. Remove the account definition's assignments to departments, cost centers and locations.
	- a. Select the category **G Suite | Basic configuration data | Account definitions | Account definitions**.
	- b. Select an account definition in the result list.
- c. Select **Assign organizations**.
- d. Remove the account definition's assignments to departments, cost centers and locations in **Remove assignments**.
- e. Save the changes.
- 4. Remove the account definition's assignments to business roles.
	- a. Select the category **G Suite | Basic configuration data | Account definitions | Account definitions**.
	- b. Select an account definition in the result list.
	- c. Select **Assign business roles** in the task view.

Remove business roles from **Remove assignments**.

- d. Save the changes.
- 5. If the account definition was requested through the IT Shop, it must be canceled and removed from all IT Shop shelves. For more detailed information, see the One Identity Manager IT Shop Administration Guide.
- 6. Remove the account definition assignment as required account definition for another account definition. As long as the account definition is required for another account definition, it cannot be deleted. Check all the account definitions.
	- a. Select the category **G Suite | Basic configuration data | Account definitions | Account definitions**.
	- b. Select an account definition in the result list.
	- c. Select **Change master data** in the task view.
	- d. Remove the account definition from the **Required account definition** menu.
	- e. Save the changes.
- 7. Remove the account definition's assignments to target systems.
	- a. Select the customer in the category **G Suite | Customers**.
	- b. Select **Change master data** in the task view.
	- c. Remove the assigned account definitions on the **General tab**.
	- d. Save the changes.
- 8. Delete the account definition.
	- a. Select the category **G Suite | Basic configuration data | Account definitions | Account definitions**.
	- b. Select an account definition in the result list.
	- c. Click  $\mathbf{x}$ , to delete the account definition.

# <span id="page-53-1"></span>**Password Policies**

One Identity Manager provides you with support for creating complex password policies, for example, for system user passwords, the employees' central password as well as passwords for individual target systems. Password polices apply not only when the user enters a password but also when random passwords are generated.

Predefined password policies are supplied with the default installation that you can user or customize if required. You can also define your own password policies.

## **Detailed information about this topic**

- [Predefined](#page-53-0) Password Policies on page 54
- Editing [Password](#page-54-0) Policies on page 55
- Custom Scripts for Password [Requirements](#page-56-0) on page 57
- Restricted [Passwords](#page-59-0) on page 60
- Testing a [Password](#page-59-1) on page 60
- Testing [Generating](#page-60-0) a Password on page 61
- [Assigning](#page-60-1) a Password Policy on page  $61$

## <span id="page-53-0"></span>**Predefined Password Policies**

You can customize predefined password policies to meet your own requirements, if necessary.

## **Password for logging into One Identity Manager**

The password policy "One Identity Manager password policy" is used for logging into One Identity Manager. This password policy defined the settings for the system user passwords (DialogUser.Password and Person.DialogUserPassword) as well as the access code for a one off log in on the Web Portal (Person.Passcode).

The password policy "One Identity Manager password policy" is also labeled as the default and is used when no other password policy is found.

## **Password policy for forming employees' central passwords**

An employee's central password is formed from the target system specific user accounts by respective configuration. The password policy "Employee central password policy" defines the settings for the central password (Person.CentralPassword).

IMPORTANT: Ensure that the password policy "Employee central password policy" does not violate the target system specific password requirements.

## **Password policies for target systems**

A predefined password policy that you can apply to the user account password columns, is provided for every target system.

**O** IMPORTANT: If you are not working with target system specific password policies, the default policy applies. In this case, ensure that the password policy "One Identity Manager password policy" does not violate the target system requirements.

The password policy "G Suite password policy" id predefined for the customer. You can apply this password policy to customer user accounts (GAPUser.Password).

If the customers' password requirements differ, it is recommended that you set up your own password policies for each customer.

## <span id="page-54-0"></span>**Editing Password Policies**

#### *To edit a password policy*

- 1. Select the category **Manager | Basic configuration data | Password policies** in the G Suite.
- 2. Select the password policy in the result list and select **Change master data** in the task view.

- OR -

Click  $\mathbf{t}$  in the result list toolbar.

- 3. Edit the password policy's master data.
- 4. Save the changes.

#### **Detailed information about this topic**

- General Master Data for a [Password](#page-54-1) Policy on page 55
- Policy [Settings](#page-55-0) on page 56
- Character Sets for [Passwords](#page-56-1) on page 57
- <span id="page-54-1"></span>• Custom Scripts for Password [Requirements](#page-56-0) on page 57

## **General Master Data for a Password Policy**

Enter the following master data for a password policy.

#### **Table 17: Master Data for a Password Policy**

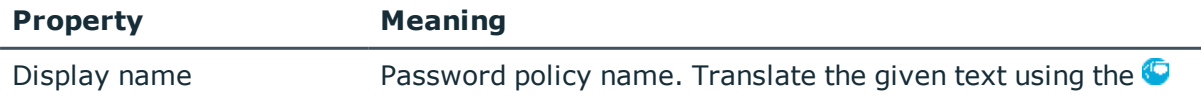

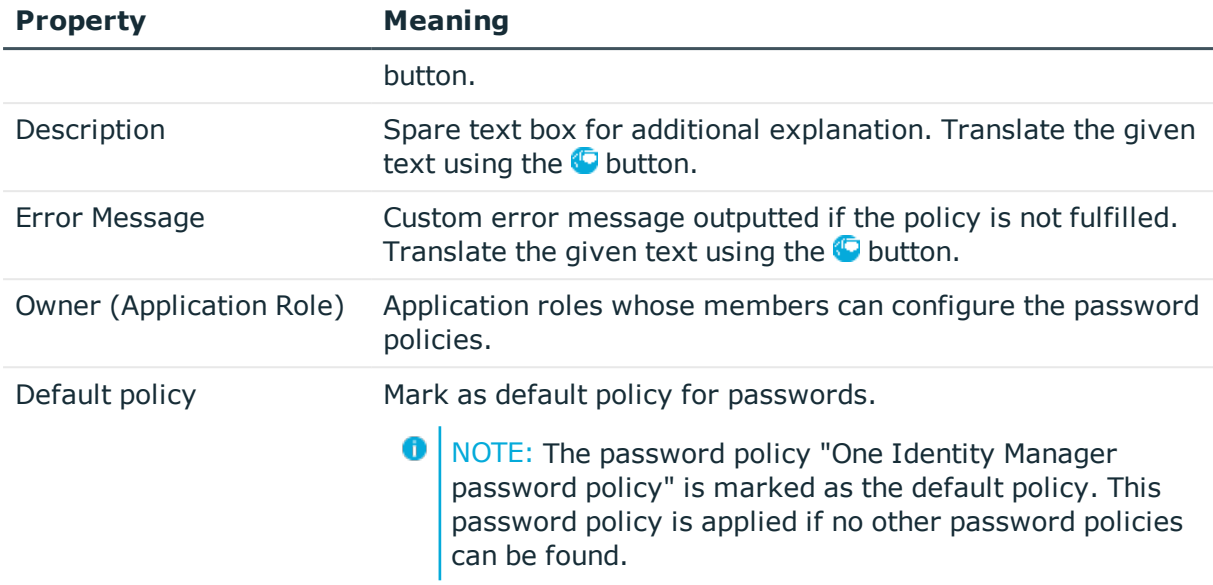

## <span id="page-55-0"></span>**Policy Settings**

Define the following settings for a password policy on the **Password** tab.

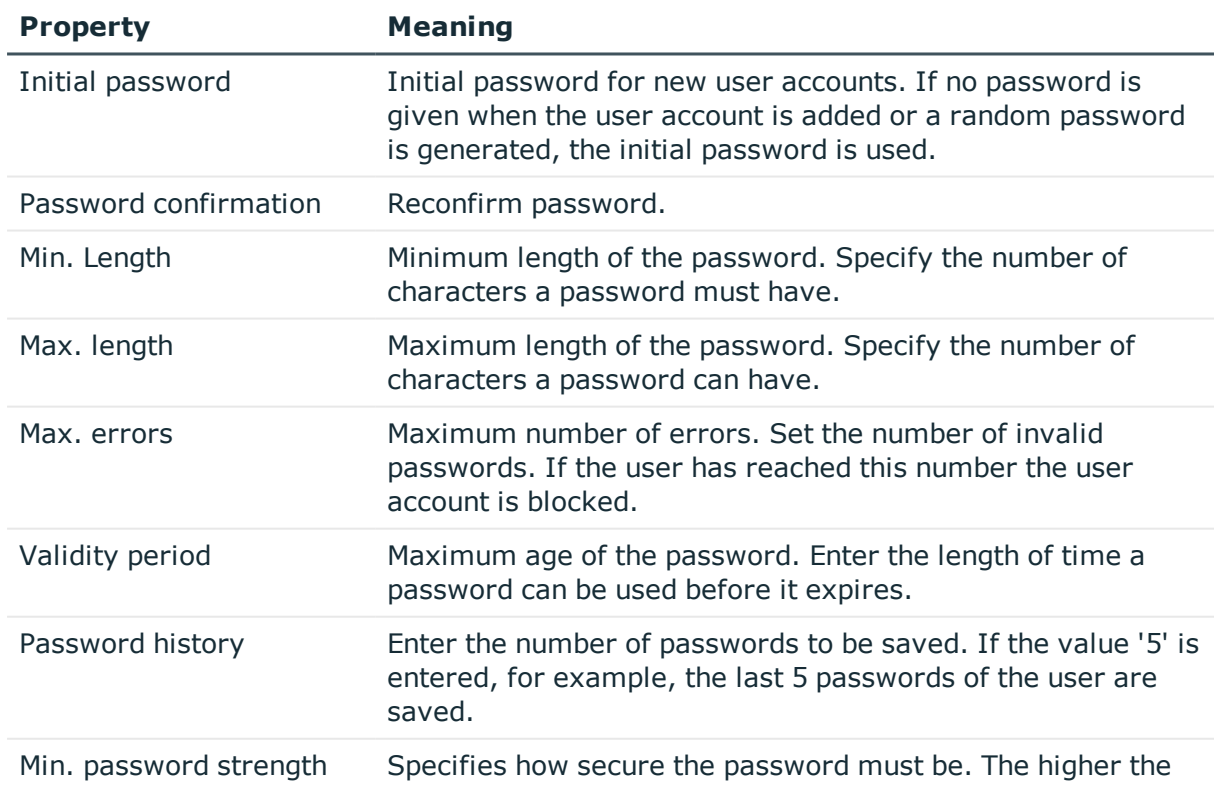

## **Table 18: Policy Settings**

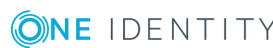

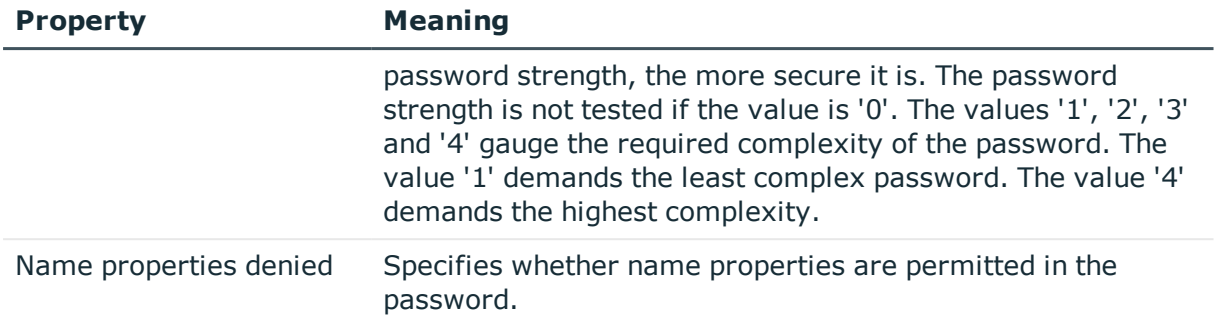

## <span id="page-56-1"></span>**Character Sets for Passwords**

Use the **Character classes** tab to specify which characters are permitted for a password.

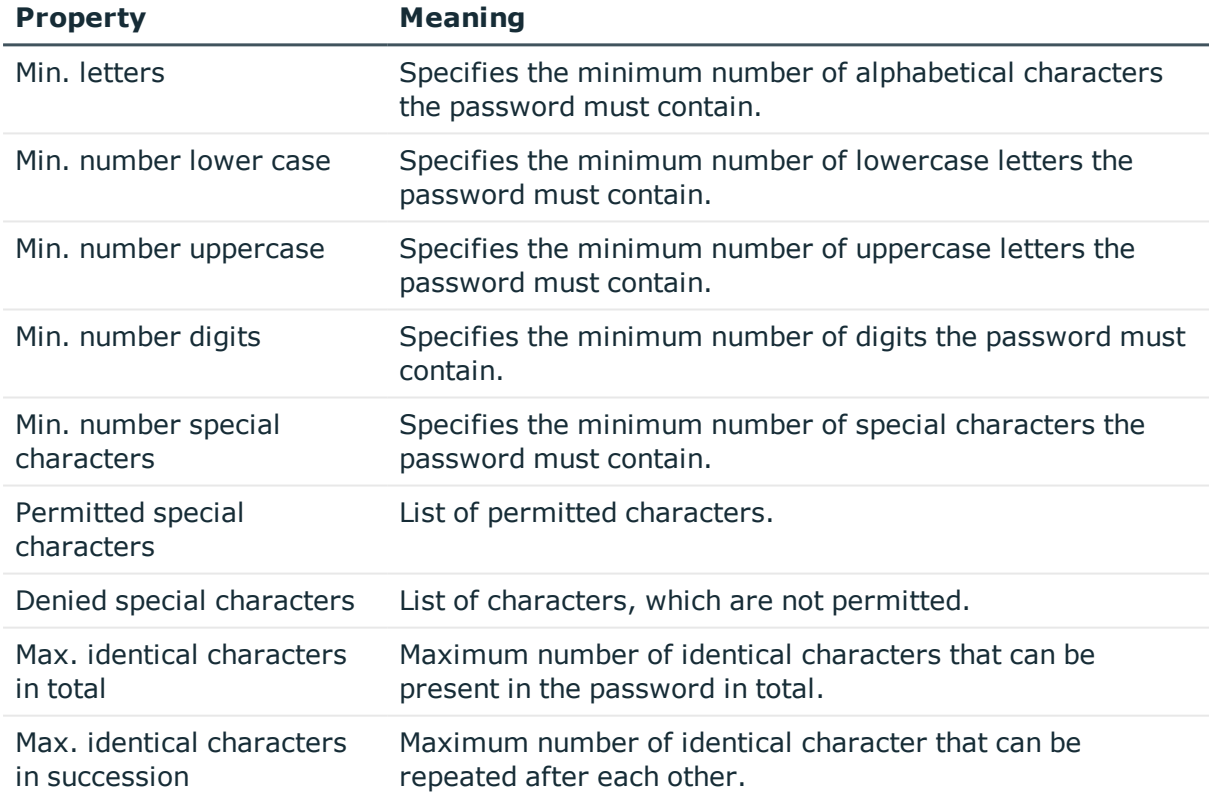

#### **Table 19: Character Classes for Passwords**

## <span id="page-56-0"></span>**Custom Scripts for Password Requirements**

You can implement custom scripts for testing and generating password if the password requirements cannot be mapped with the existing settings options. Scripts are applied in addition to the other settings.

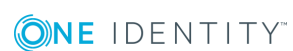

## **Detailed information about this topic**

- Script for Checking a [Password](#page-57-0) on page 58
- Script for [Generating](#page-58-0) a Password on page 59

## <span id="page-57-0"></span>**Script for Checking a Password**

You can implement a check script if additional policies need to be used for checking a password, which cannot be mapped with the available settings.

## **Syntax for Check Scripts**

Public Sub CCC CustomPwdValidate( policy As VI.DB.Passwords.PasswordPolicy, spwd As System.Security.SecureString)

With parameters:

```
policy = password policy object
```

```
spwd = password to test
```
**O** TIP: To use a base object, take the property Entity of the PasswordPolicy class.

## **Example for a script for testing a password**

A password cannot have '?' or '!' at the beginning. The script checks a given password for validity.

```
Public Sub CCC_PwdValidate( policy As VI.DB.Passwords.PasswordPolicy, spwd As
System.Security.SecureString)
```

```
Dim pwd = spwd.ToInsecureArray()
     If pwd.Length>0
           If pwd(\theta) = "?" Or pwd(\theta) = "!"Throw New Exception(#LD("Password can't start with '?' or '!'")#)
           End If
     End If
     If pwd.Length>2
           If pwd(\theta) = pwd(1) AndAlso pwd(1) = pwd(2)Throw New Exception(#LD("Invalid character sequence in password")#)
           End If
     End If
End Sub
```
#### *To use a custom script for checking a password*

- 1. Create your script in the category **Script Library** in the Designer.
- 2. Edit the password policy.
	- a. Select the category **Manager | Basic configuration data | Password policies** in the G Suite.
	- b. Select the password policy in the result list.
	- c. Select **Change master data** in the task view.
	- d. Enter the name of the script to test the password in **Check script** on the **Scripts** tab.
	- e. Save the changes.

#### **Related Topics**

• Script for [Generating](#page-58-0) a Password on page 59

## <span id="page-58-0"></span>**Script for Generating a Password**

You can implement a generating script if additional policies need to be used for generating a random password, which cannot be mapped with the available settings.

#### **Syntax for Generating Script**

```
Public Sub CCC_PwdGenerate( policy As VI.DB.Passwords.PasswordPolicy, spwd As
System.Security.SecureString)
```
With parameters:

policy = password policy object

spwd = generated password

**O** TIP: To use a base object, take the property Entity of the PasswordPolicy class.

#### **Example for a script to generate a password**

The script replaces the invalid characters '?' and '!' in random passwords.

```
Public Sub CCC_PwdGenerate( policy As VI.DB.Passwords.PasswordPolicy, spwd As
System.Security.SecureString)
```
Dim pwd = spwd.ToInsecureArray()

```
' replace invalid characters at first position
```
If pwd.Length>0

If  $pwd(\theta) = "?"$  Or  $pwd(\theta) = "!"$ 

spwd.SetAt(0, CChar("\_"))

```
End If
```

```
End If
```
End Sub

## *To use a custom script for generating a password*

- 1. Create your script in the category **Script Library** in the Designer.
- 2. Edit the password policy.
	- a. Select the category **Manager | Basic configuration data | Password policies** in the G Suite.
	- b. Select the password policy in the result list.
	- c. Select **Change master data** in the task view.
	- d. Enter the name of the script to generate a password in **Generation script** on the **Scripts** tab.
	- e. Save the changes.

## **Related Topics**

• Script for Checking a [Password](#page-57-0) on page 58

## <span id="page-59-0"></span>**Restricted Passwords**

You can add words to a list of restricted terms to prohibit them from being used in passwords.

 $\bullet$  NOTE: The restricted list applies globally to all password policies.

## *To add a term to the restricted list*

- 1. Select the category **Base Data | Security Settings | Restricted passwords** in the Designer.
- 2. Create a new entry with the menu item **Object | New** an enter the term to excluded to the list.
- <span id="page-59-1"></span>3. Save the changes.

# **Testing a Password**

When you test a password, all the password policy settings, custom scripts and the restricted passwords are taken into account.

**60**

## *To test whether a password conforms to the password policy*

- 1. Select the category **Manager | Basic configuration data | Password policies** in the G Suite.
- 2. Select the password policy in the result list.
- 3. Select **Change master data** in the task view.
- 4. Select the **Test** tab.
- 5. Select the table and object to be tested in **Base object for test**.
- 6. Enter a password in **Enter password to test**.

A display next to the password shows whether it is valid or not.

# <span id="page-60-0"></span>**Testing Generating a Password**

When you generate a password, all the password policy settings, custom scripts and the restricted passwords are taken into account.

#### *To generate a password that conforms to the password policy*

- 1. Select the category **Manager | Basic configuration data | Password policies** in the G Suite.
- 2. Select the password policy in the result list.
- 3. Select **Change master data** in the task view.
- 4. Select the **Test** tab.
- 5. Click **Generate**.

This generates and displays a password.

# <span id="page-60-1"></span>**Assigning a Password Policy**

The password policy "G Suite password policy" id predefined for the customer. You can apply this password policy to customer user accounts (GAPUser.Password).

If the customers' password requirements differ, it is recommended that you set up your own password policies for each customer.

**O** | IMPORTANT: If you are not working with target system specific password policies, the default policy applies. In this case, ensure that the password policy "One Identity Manager password policy" does not violate the target system requirements.

Base Data for Managing G Suite

### *To reassign a password policy*

- 1. Select the category **Manager | Basic configuration data | Password policies** in the G Suite.
- 2. Select the password policy in the result list.
- 3. Select **Assign objects** in the task view.
- 4. Click **Add** in the **Assignments** section and enter the following data.

#### **Table 20: Assigning a Password Policy**

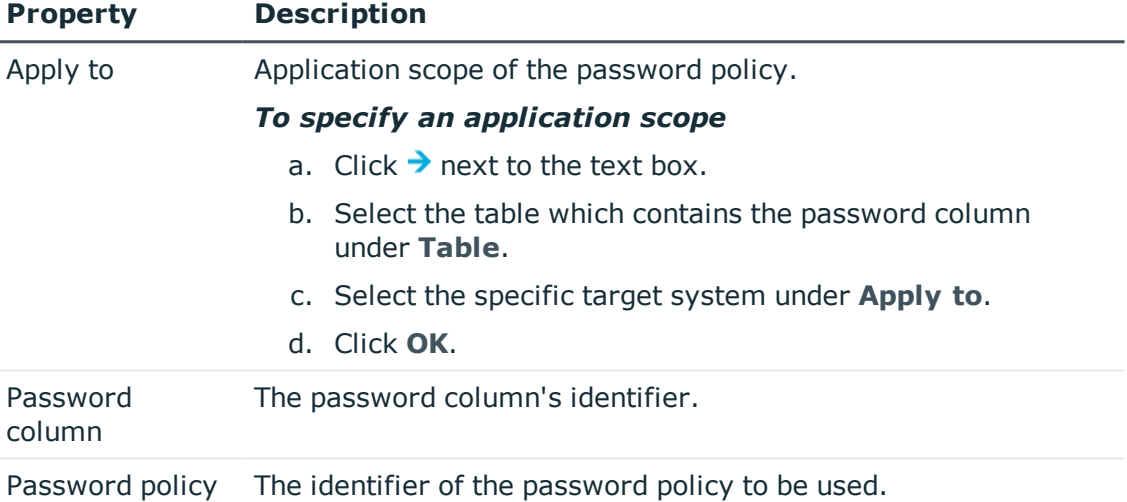

5. Save the changes.

#### *To change a password policy's assignment*

- 1. Select the category **Manager | Basic configuration data | Password policies** in the G Suite.
- 2. Select the password policy in the result list.
- 3. Select **Assign objects** in the task view.
- 4. Select the assignment you want to change in **Assignments**.
- 5. Select the new password policy to apply from the **Password Policies** menu.
- 6. Save the changes.

# **Initial Password for New G Suite User Accounts**

**Table 21: Configuration Parameters for Formatting Initial Passwords for User Accounts**

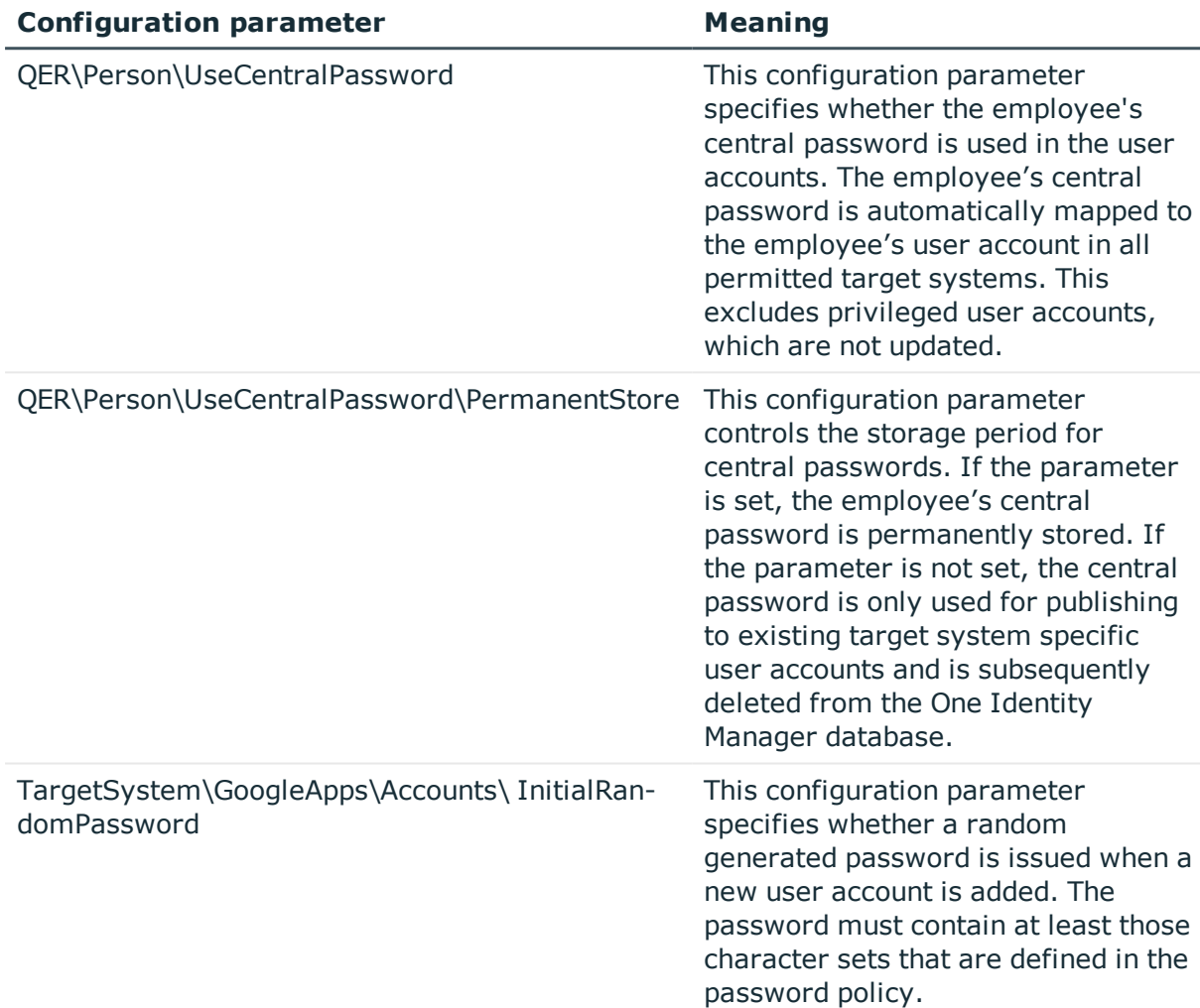

You have the following possible options for issuing an initial password for a new user account.

- User the employee's central password. The employee's central password is mapped to the user account password.
	- Set the configuration parameter "QER\Person\UseCentralPassword" in the Designer.

If the configuration parameter "QER\Person\UseCentralPassword" is set, the employee's central password is automatically mapped to an employee's user account in each of the target systems. This excludes privileged user accounts, which are not updated.

• Use the configuration parameter

"QER\Person\UseCentralPassword\PermanentStore" in the Designer to specify whether an employee's central password is permanently saved in the One Identity Manager database or only until the password has been published in the target system.

The password policy "Employee central password policy" is used to format the central password.

**O** | IMPORTANT: Ensure that the password policy "Employee central password policy" does not violate the target system specific password requirements.

- Create user accounts manually and enter a password in their master data.
- Specify an initial password to be used when user accounts are created automatically.
	- Apply the target system specific password policies and enter an initial password in the password policies.
- Assign a randomly generated initial password to enter when you create user accounts.
	- Set the configuration parameter "TargetSystem\GoogleApps\Accounts\InitialRandomPassword" in the Designer.
	- Apply target system specific password policies and define the character sets that the password must contain.
	- Specify which employee will receive the initial password by email.

## **Related Topics**

- [Password](#page-53-1) Policies on page 54
- **.** Email [Notifications](#page-63-0) about Login Data on page 64

# <span id="page-63-0"></span>**Email Notifications about Login Data**

## **Table 22: Configuration Parameters for Notifications about Actions in the Target System**

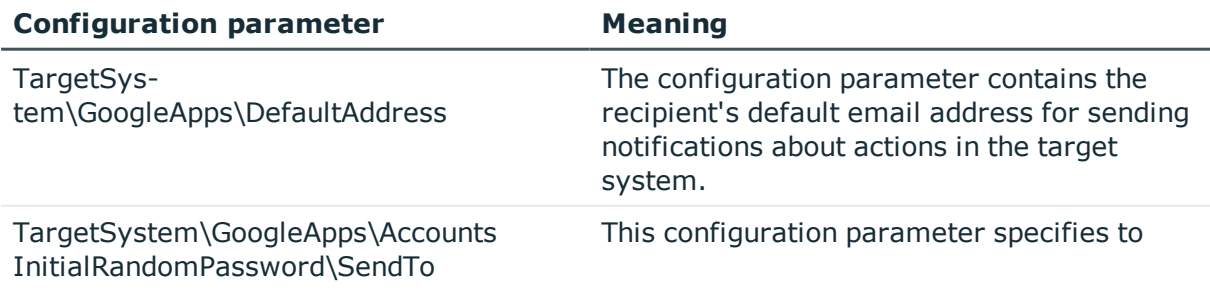

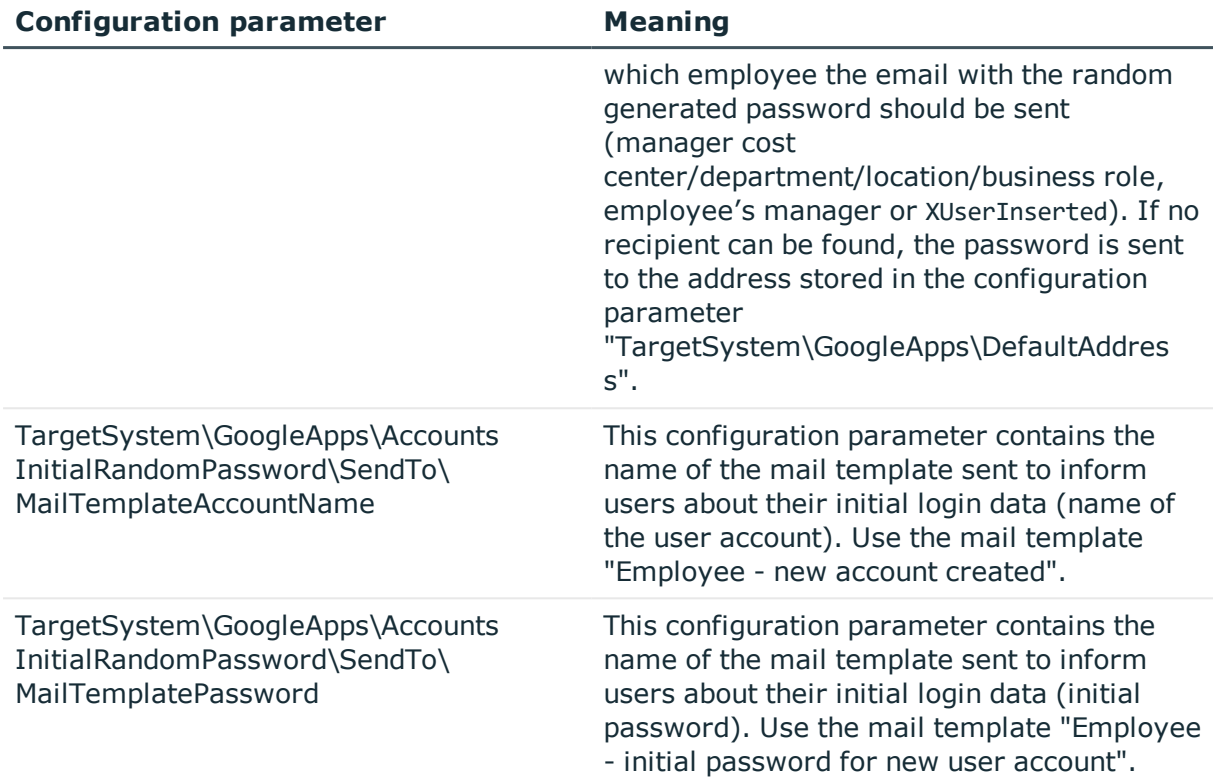

You can configure the login information for new user accounts to be sent by email to a specified person. In this case, two messages are sent with the user name and the initial password. Mail templates are used to generate the messages. The mail text in a mail template is defined in several languages, which means the recipient's language can be taken into account when the email is generated. Mail templates are supplied in the default installation with which you can configure the notification procedure.

## *To use email notifications about login data*

- 1. Ensure that the email notification system is configured in One Identity Manager. For more detailed information, see the One Identity Manager Configuration Guide.
- 2. Enable the configuration parameter "Common\MailNotification\DefaultSender" in the Designer and enter the email address for sending the notification.
- 3. Ensure that all employees have a default email address. Notifications are sent to this address. For more detailed information, see the One Identity Manager Identity Management Base Module Administration Guide.
- 4. Ensure that a language culture can be determined for all employees. Only then can they receive email notifications in their own language. For more detailed information, see the One Identity Manager Identity Management Base Module Administration Guide.

When a randomly generated password is issued for the new user account, the initial login data for a user account is sent by email to a previously specified person.

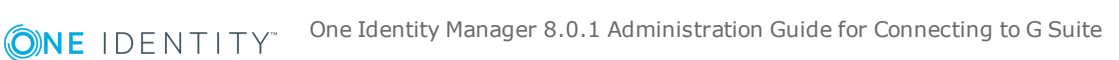

#### *To send initial login data by email*

- 1. Set the configuration parameter "TargetSystem\GoogleApps\Accounts\InitialRandomPassword" in the Designer.
- 2. Set the configuration parameter "TargetSystem\GoogleApps\Accounts\InitialRandomPassword\SendTo" in the Designer and enter the message recipient as value.
- 3. Set the configuration parameter "TargetSystem\GoogleApps\Accounts\InitialRandomPassword\SendTo\MailTemplate AccountName" in the Designer.

By default, the message sent uses the mail template "Employee - new account created". The message contains the name of the user account.

4. Set the configuration parameter "TargetSystem\GoogleApps\Accounts\InitialRandomPassword\SendTo\MailTemplate Password" in the Designer.

By default, the message sent uses the mail template "Employee - initial password for new user account". The message contains the initial password for the user account.

6 TIP: Change the value of the configuration parameter in order to use custom mail templates for these mails.

# **Editing a Server**

In order to handle G Suite specific processes in One Identity Manager, the synchronization server and its server functionality must be declared. You have several options for defining a server's functionality:

- <sup>l</sup> Create an entry for the Job server in the category **Base Data | Installation | Job server** in the Designer. For detailed information, see the One Identity Manager Configuration Guide.
- <sup>l</sup> Select an entry for the Job server in the category **Manager | Basic configuration data | Server** in the G Suite and edit the Job server master data.

Use this task if the Job server has already been declared in One Identity Manager and you want to configure special functions for the Job server.

**O** NOTE: One Identity Manager must be installed, configured and started in order for a server to execute its function in the One Identity Manager Service network. Proceed as follows in the One Identity Manager Installation Guide.

#### *To edit a Job server and its functions*

- 1. Select the category **G Suite | Basic configuration data | Server** in the Manager.
- 2. Select the Job server entry in the result list.
- 3. Select **Change master data** in the task view.
- 4. Edit the Job server's master data.
- 5. Select **Assign server functions** in the task view and specify server functionality.
- 6. Save the changes.

### **Detailed information about this topic**

- [Master](#page-66-0) Data for a Job Server on page 67
- [Specifying](#page-68-0) Server Functions on page 69

## **Related Topics**

<span id="page-66-0"></span>• Setting Up the [Synchronization](#page-11-0) Server on page 12

## **Master Data for a Job Server**

NOTE: All editing options are available to you in the Designer, in the category **Base Data | Installation | Job server**.

#### **Table 23: Job Server Properties**

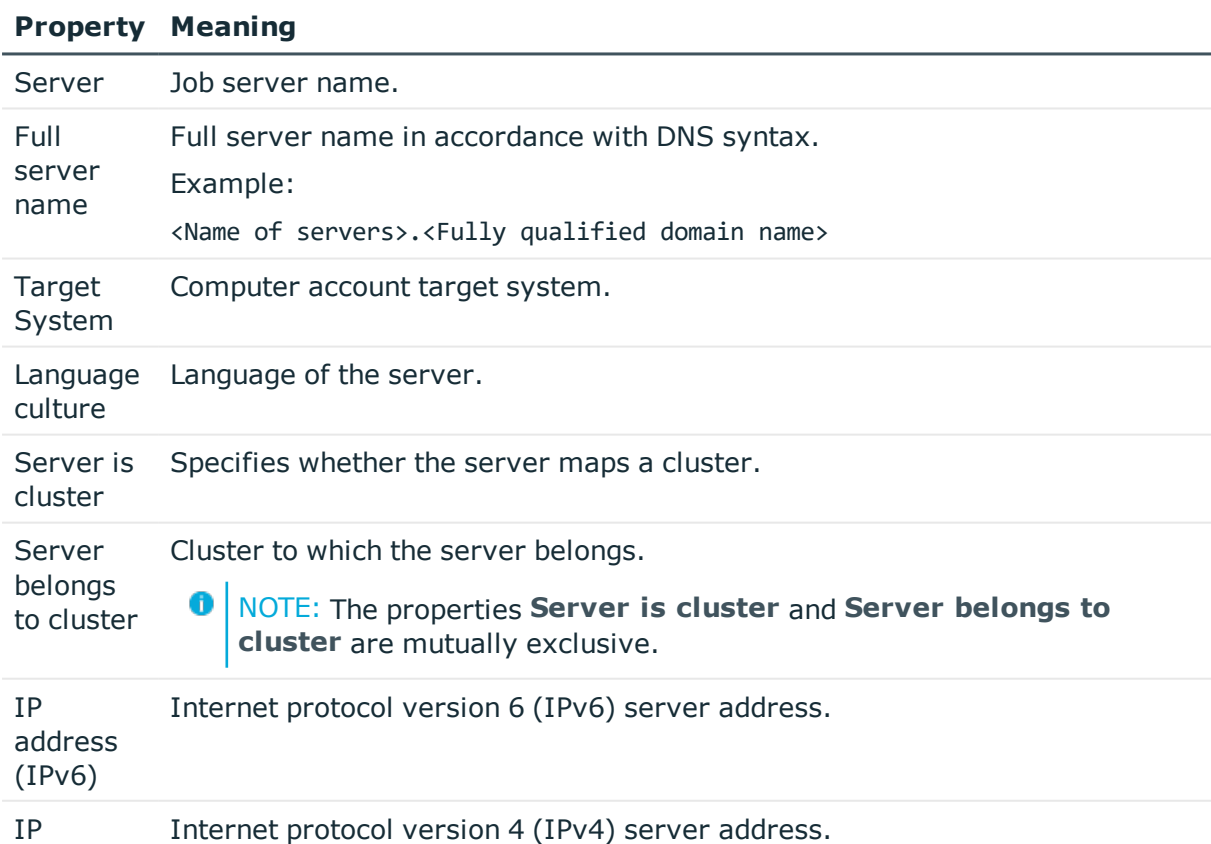

**ONE IDENTITY** One Identity Manager 8.0.1 Administration Guide for Connecting to G Suite

**67**

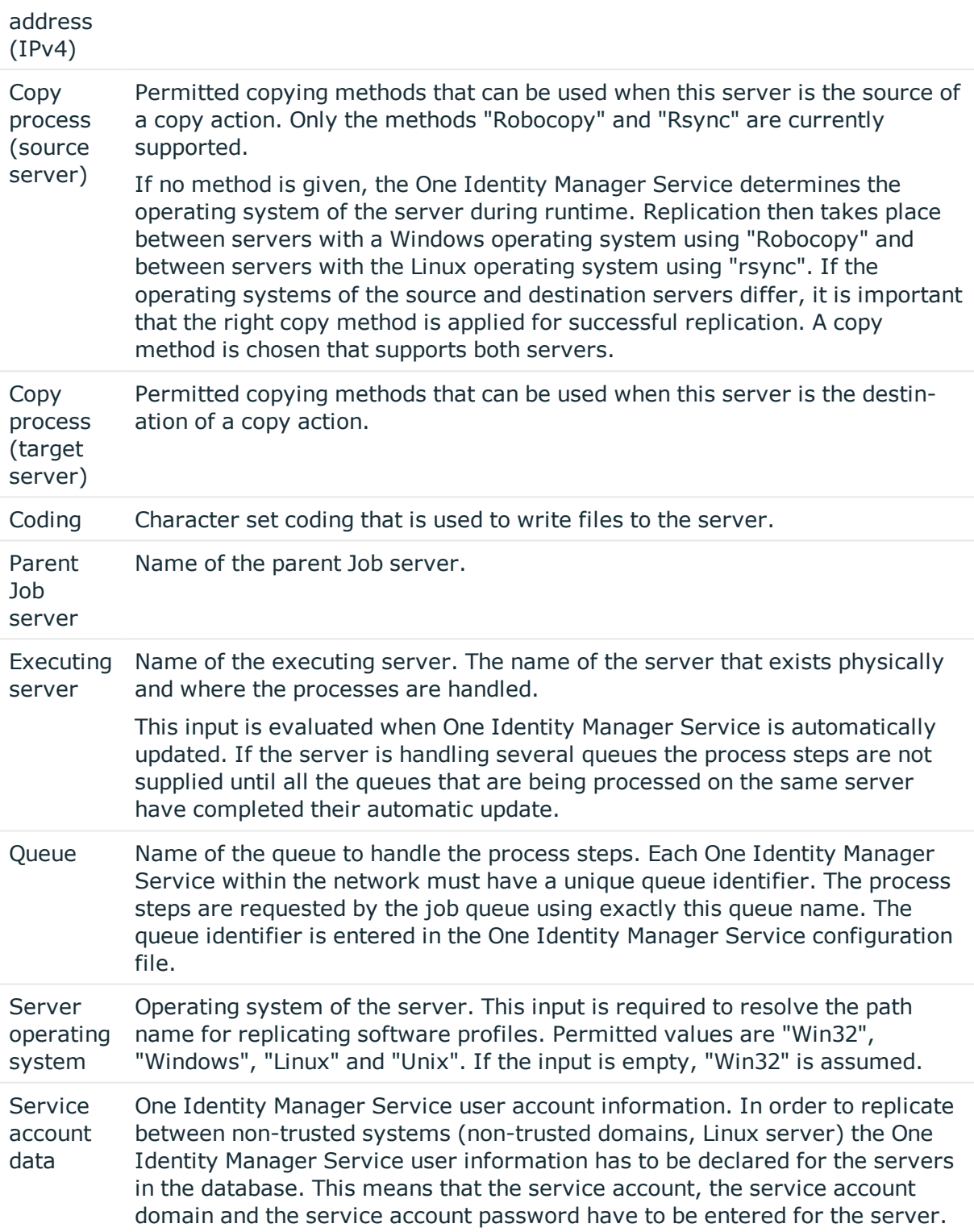

## **Property Meaning**

#### **Property Meaning**

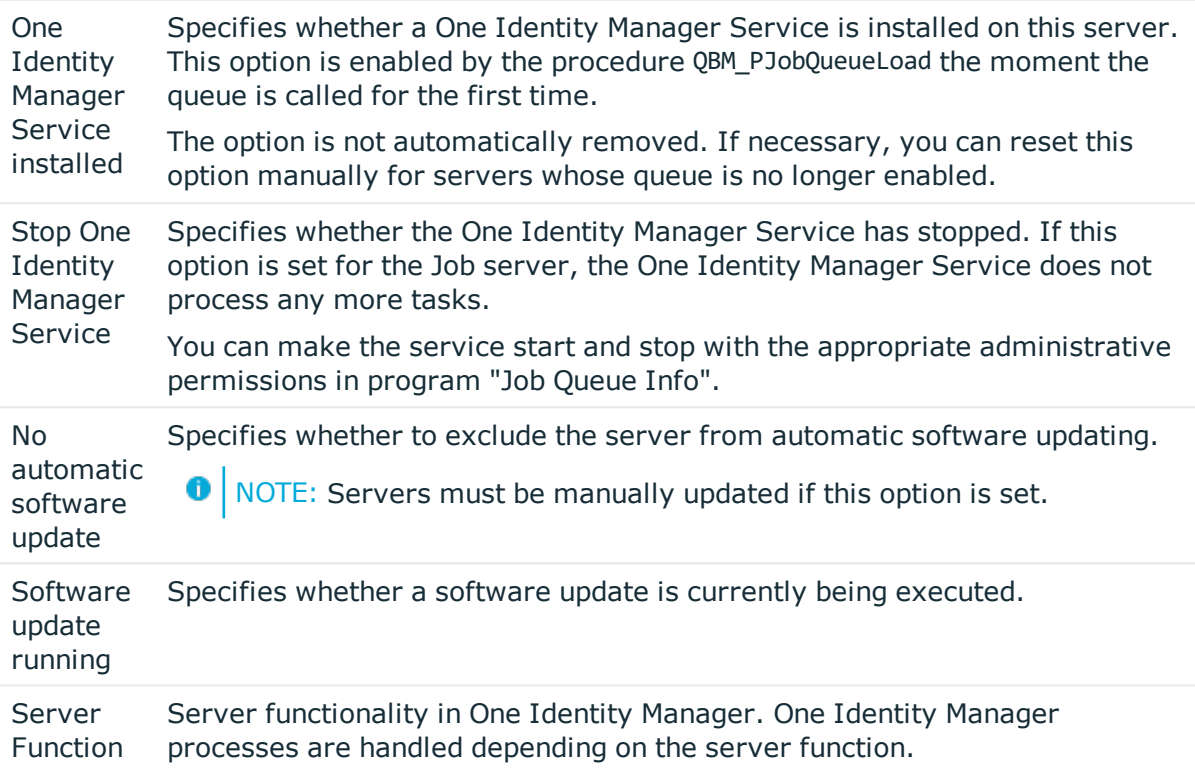

## **Related Topics**

• [Specifying](#page-68-0) Server Functions on page 69

# <span id="page-68-0"></span>**Specifying Server Functions**

NOTE: All editing options are available to you in the Designer, in the category **Base Data | Installation | Job server**.

The server function defines the functionality of a server in One Identity Manager. One Identity Manager processes are handled depending on the server function.

6 NOTE: More server functions may be available depending on which modules are installed.

#### **Table 24: Permitted Server Functions**

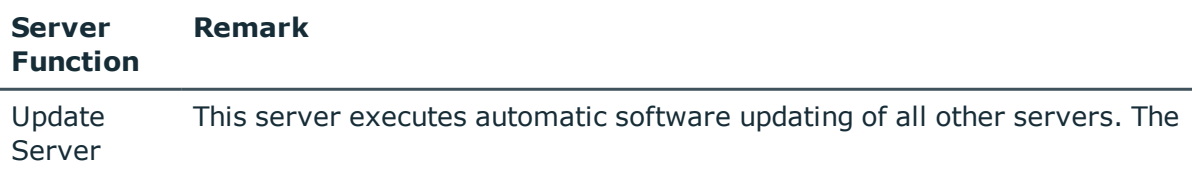

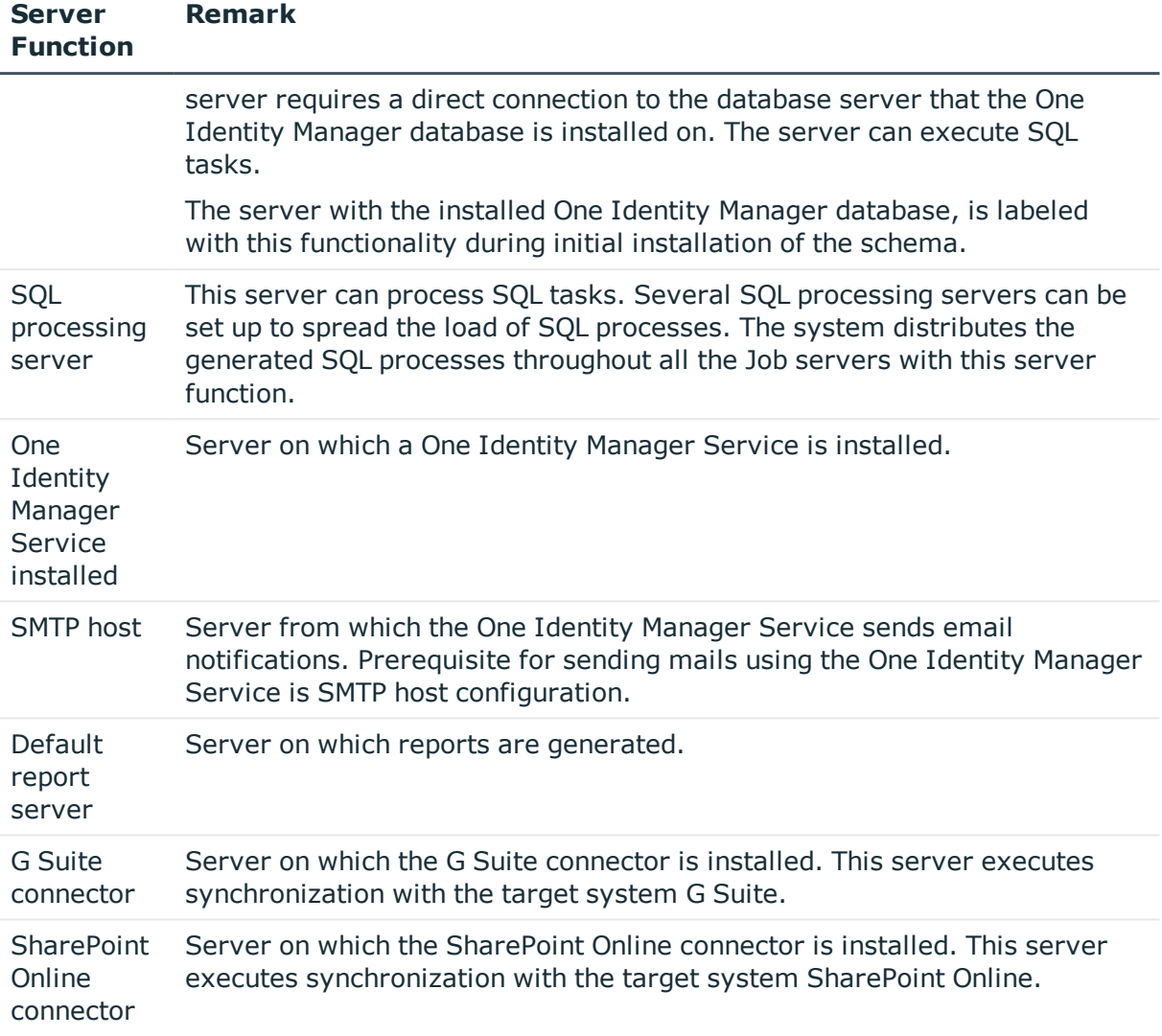

## **Related Topics**

• [Master](#page-66-0) Data for a Job Server on page 67

# **Target System Managers**

For more detailed information about implementing and editing application roles, see the One Identity Manager Application Roles Administration Guide.

## **Implementing Application Roles for Target System Managers**

- 1. The One Identity Manager administrator assigns employees to be target system managers.
- 2. These target system managers add employees to the default application role for target system managers.

The default application role target system managers are entitled to edit all customers in One Identity Manager.

3. Target system managers can authorize more employees as target system managers, within their scope of responsibilities and create other child application roles and assign individual customers.

## **Table 25: Default Application Roles for Target System Managers**

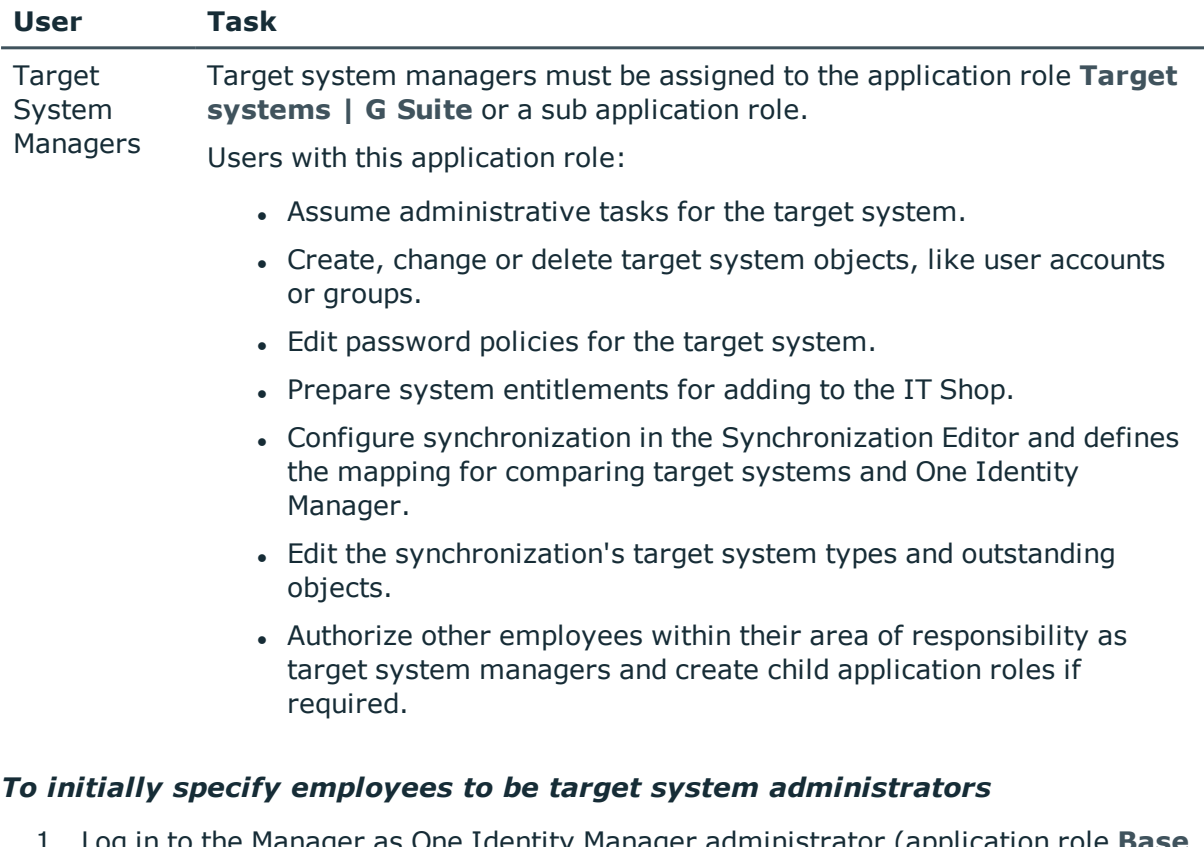

- 1. Log in to the Manager as One Identity Manager administrator (application role **Base role | Administrators**)
- 2. Select the category **One Identity Manager Administration | Target systems | Administrators**.
- 3. Select **Assign employees** in the task view.
- 4. Assign the employee you want and save the changes.

## *To add the first employees to the default application as target system managers.*

- 1. Log yourself into the Manager as target system administrator (application role **Target systems | Administrator**).
- 2. Select the category **One Identity Manager Administration | Target systems | G Suite**.
- 3. Select **Assign employees** in the task view.
- 4. Assign the employees you want and save the changes.

#### *To authorize other employees as target system managers when you are a target system manager*

- 1. Login to the Manager as target system manager.
- 2. Select the application role in the category **G Suite | Basic configuration data | Target system managers**.
- 3. Select **Assign employees** in the task view.
- 4. Assign the employees you want and save the changes.

#### *To define target system managers for individual customers.*

- 1. Login to the Manager as target system manager.
- 2. Select the category **G Suite | Customers**.
- 3. Select the customer in the result list.
- 4. Select **Change master data** in the task view.
- 5. Select the application role on the **General** tab in the **Target system manager** menu.

 $- OR -$ 

- Click **t** next to the **Target system manager** menu to create a new application role.
	- <sup>l</sup> Enter the application role name and assign the parent application role **Target system | G Suite**.
	- **.** Click OK to add the new application role.
- 6. Save the changes.
- 7. Assign the application role to employees, who are authorized to edit the customer in One Identity Manager.

## **Related Topics**

• One Identity Manager Users for [Managing](#page-6-0) G Suite on page 7
## **Troubleshooting**

## **Newly Added User Accounts are Marked as Outstanding**

If G Suite is synchronized with the One Identity Manager database shortly after provisioning new user accounts, these user accounts might be marked as outstanding in the One Identity Manager (or deleted, depending on the configuration of the synchronization). This error only occurs if a scope has been defined in the synchronization project for the target system.

#### **Probable reason**

Adding new user account in G Suite takes about 24 hours. If synchronization with the One Identity Manager database is started within these 24 hours, the error described can occur.

#### **Solution**

#### *To prevent this error*

• Avoid declaring a scope for this target system.

#### *If a scope is required*

- 1. Configure the user account synchronization so that objects, which do not exist in One Identity Manager are marked as outstanding.
- 2. If the error occurs, run a target system comparison.

For more information, see [Post-Processing](#page-30-0) Outstanding Objects on page 31.

- a. Select the object that have been wrongly marked as outstanding.
- b. Apply the method "Reset".

This removes the "Outstanding" mark. the next time synchronization is run, the error should not occur.

For more detailed information about defining a scope and specifying handling methods for synchronization steps, see the One Identity Manager Target System Synchronization Reference Guide.

# **A**

## <span id="page-74-0"></span>**Appendix: Configuration Parameter for Managing G Suite**

The following configuration parameters are additionally available in One Identity Manager after the module has been installed.

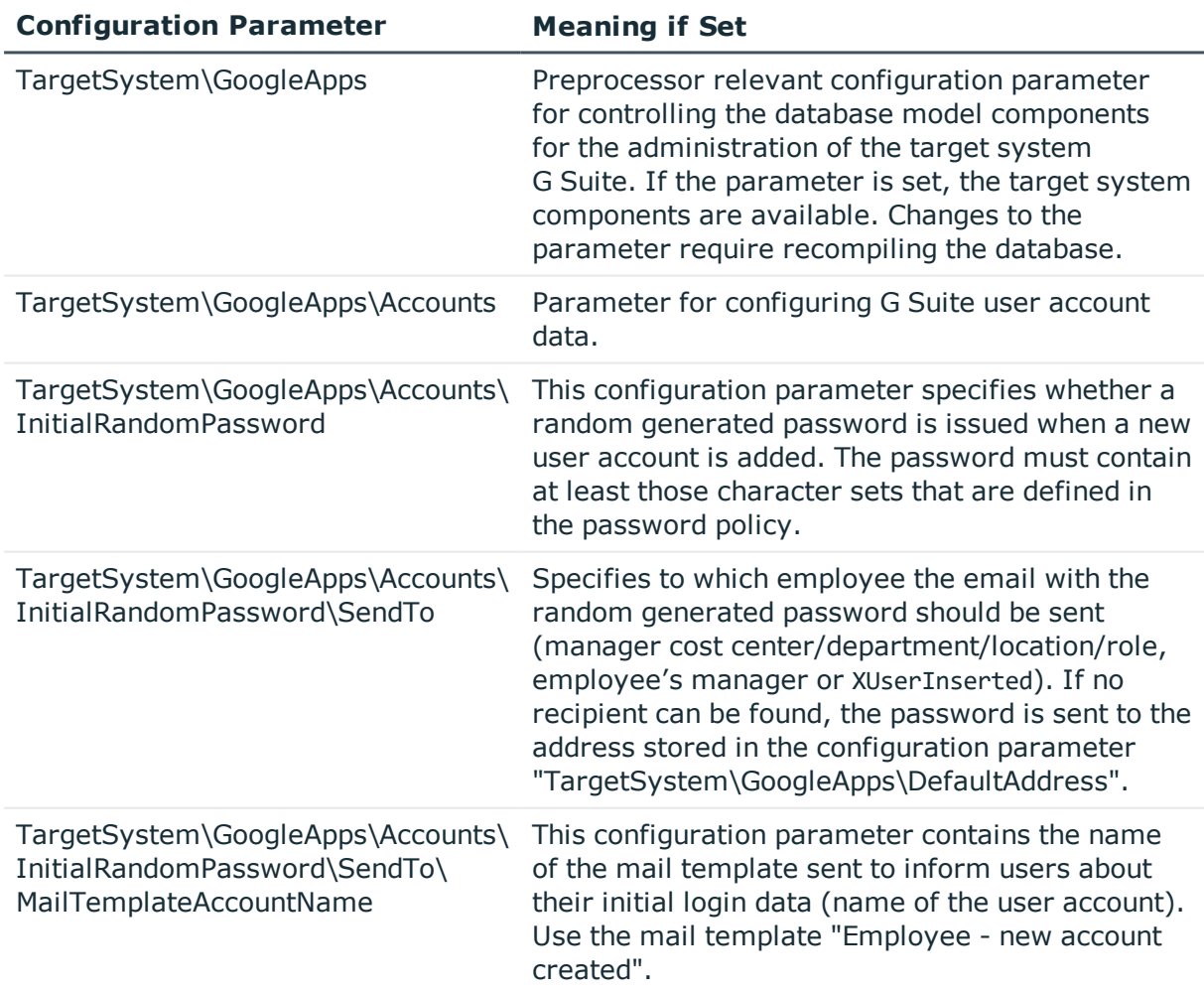

#### **Table 26: Configuration Parameters for Synchronizing G Suite**

**ONE IDENTITY** 

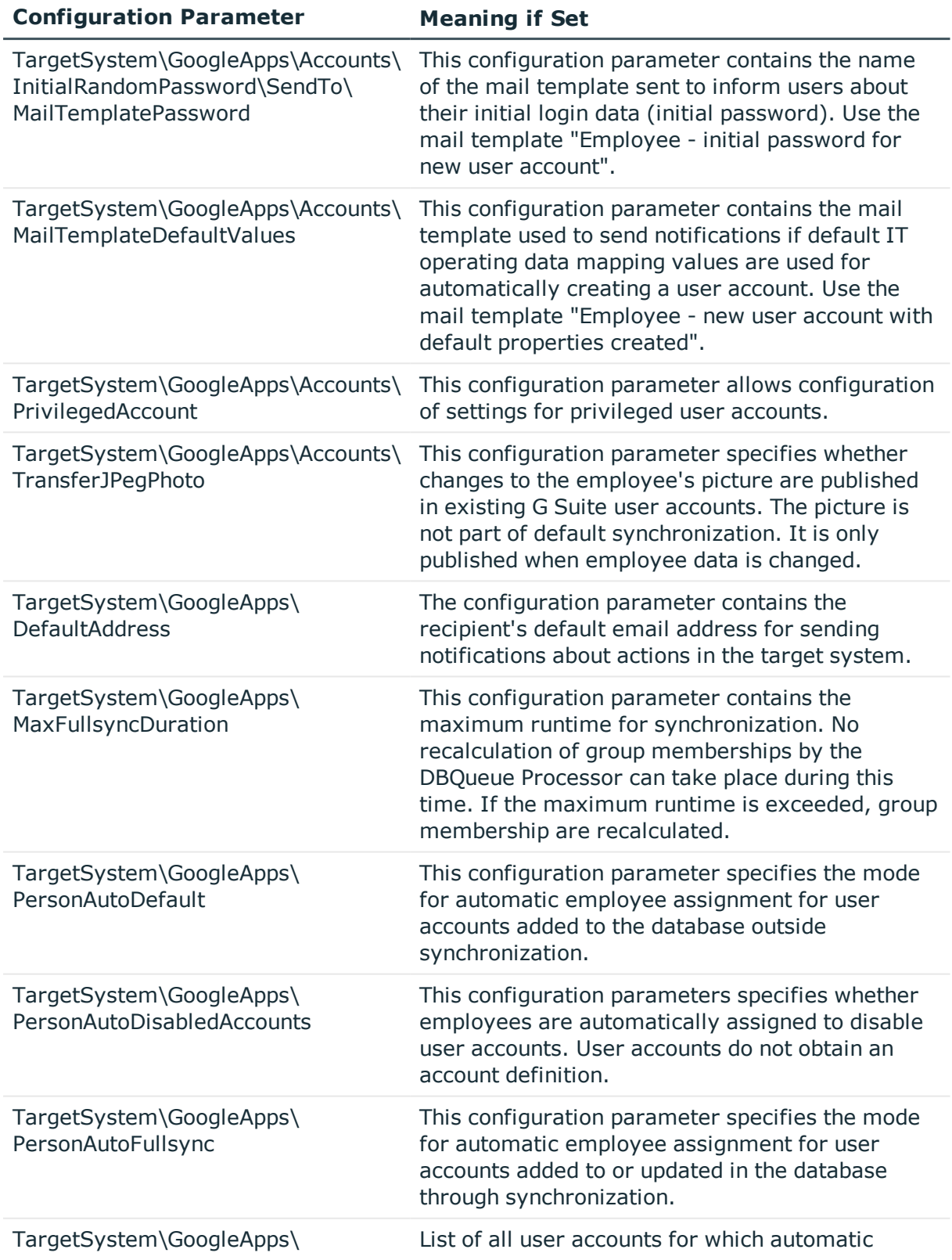

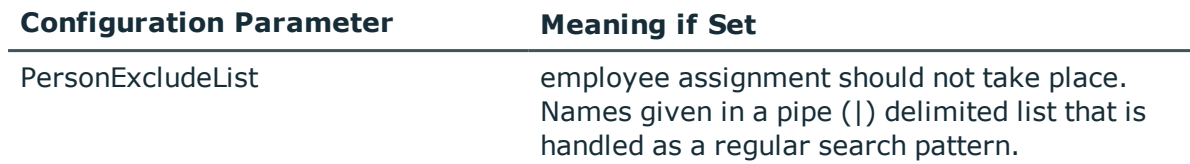

## <span id="page-77-0"></span>**Appendix: Default Project Templates for G Suite**

A default project template ensures that all required information is added in the One Identity Manager. This includes mappings, workflows and the synchronization base object. If you do not use a default project template you must declare the synchronization base object in One Identity Manager yourself.

Use a default project template for initially setting up the synchronization project. For custom implementations, you can extend the synchronization project with the .Synchronization Editor

The template uses mappings for the following schema types.

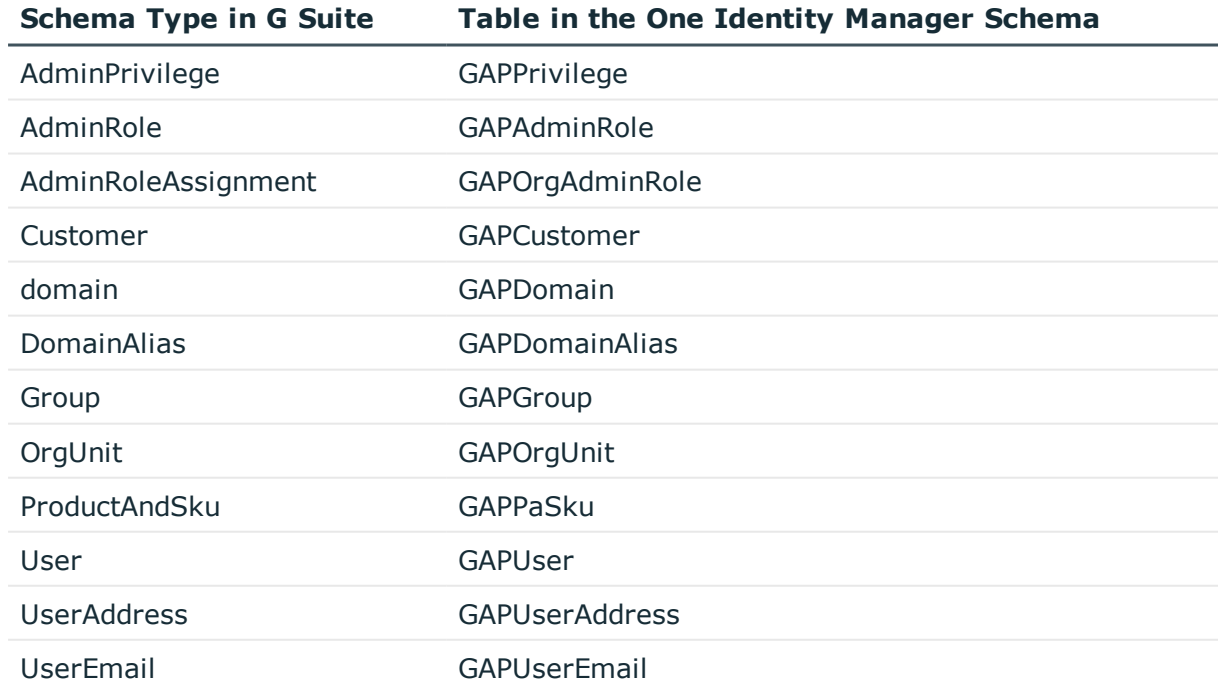

#### **Table 27: Mapping G Suite schema types to tables in the One Identity Manager schema.**

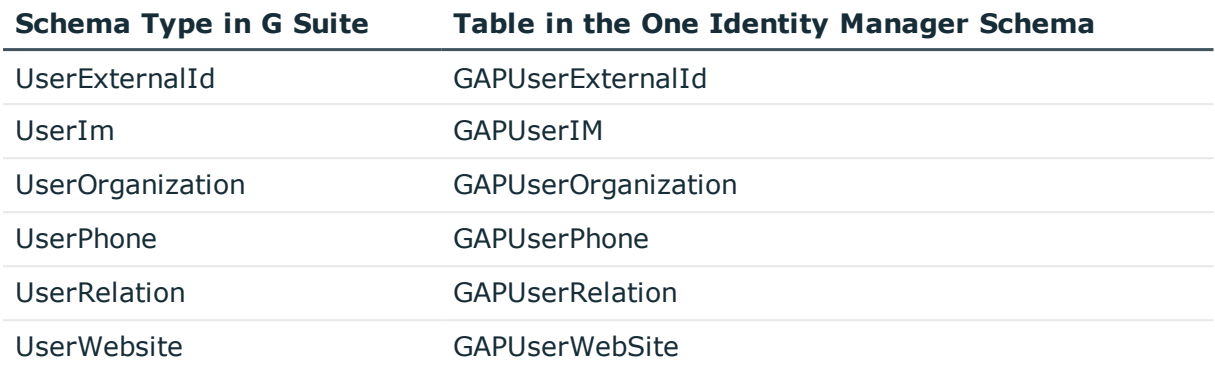

# **Appendix: Editing System Objects**

The following table describes permitted editing methods for G Suite schema types.

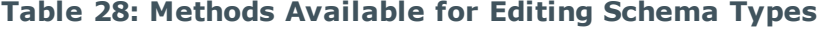

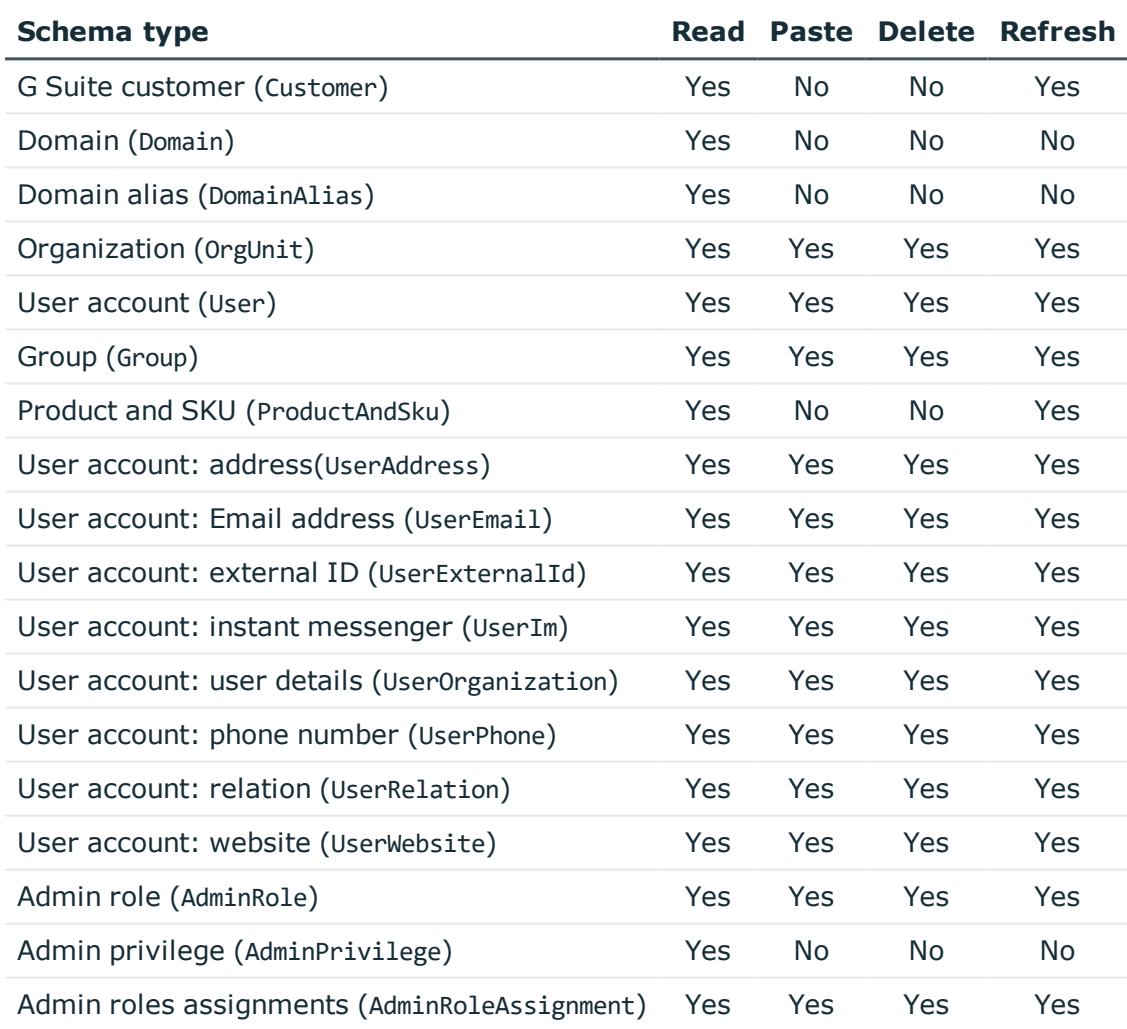

**C**

One Identity solutions eliminate the complexities and time-consuming processes often required to govern identities, manage privileged accounts and control access. Our solutions enhance business agility while addressing your IAM challenges with on-premises, cloud and hybrid environments.

## **Contacting us**

For sales or other inquiries, visit <https://www.oneidentity.com/company/contact-us.aspx> or call +1-800-306-9329.

## **Technical support resources**

Technical support is available to One Identity customers with a valid maintenance contract and customers who have trial versions. You can access the Support Portal at [https://support.oneidentity.com/.](https://support.oneidentity.com/)

The Support Portal provides self-help tools you can use to solve problems quickly and independently, 24 hours a day, 365 days a year. The Support Portal enables you to:

- Submit and manage a Service Request
- View Knowledge Base articles
- Sign up for product notifications
- Download software and technical documentation
- View how-to-videos at [www.YouTube.com/OneIdentity](http://www.youtube.com/OneIdentity)
- Engage in community discussions
- Chat with support engineers online
- View services to assist you with your product

About us

# **Index**

## **A**

account definition [36](#page-35-0) add to IT Shop [50](#page-49-0) assign automatically [48](#page-47-0) assign to all employees [48](#page-47-0) assign to business role [47](#page-46-0) assign to cost center [47](#page-46-1) assign to customers [51](#page-50-0) assign to department [47](#page-46-1) assign to employee [46](#page-45-0), [49](#page-48-0) assign to location [47](#page-46-1) assign to system roles [49](#page-48-1) create [37](#page-36-0) delete [52](#page-51-0) IT operating data [42-43](#page-41-0) manage level [39](#page-38-0) application roles for G Suite [7](#page-6-0)

## **B**

base object [29](#page-28-0)

## **C**

cache [29](#page-28-0) calculation schedule disable [34](#page-33-0) configuration parameter [75](#page-74-0) convert connection parameter [29](#page-28-0) customer account definition (initial) [51](#page-50-0) target system manager [7](#page-6-0), [70](#page-69-0)

## **D**

direction of synchronization direction target system [16](#page-15-0), [24](#page-23-0) in the Manager [16](#page-15-0)

#### **E**

email notification [64](#page-63-0)

### **I**

IT operating data change [45](#page-44-0) IT Shop shelf assign account definition [50](#page-49-0)

#### **J**

Job server edit [12](#page-11-0) properties [67](#page-66-0)

## **L**

login data [64](#page-63-0)

#### **M**

membership modify provisioning [33](#page-32-0)

**ONE IDENTITY**<sup>®</sup> One Identity Manager 8.0.1 Administration Guide for Connecting to G Suite

#### **N**

notification [64](#page-63-0)

#### **O**

object delete immediately [31](#page-30-0) outstanding [31](#page-30-0) publish [31](#page-30-0) outstanding object [31](#page-30-0)

#### **P**

password initial [63-64](#page-62-0) password policy [54](#page-53-0) assign [61](#page-60-0) character sets [57](#page-56-0) check password [60](#page-59-0) conversion script [57](#page-56-1), [59](#page-58-0) default policy [55](#page-54-0), [61](#page-60-0) display name [55](#page-54-0) edit [55](#page-54-1) error message [55](#page-54-0) excluded list [60](#page-59-1) failed logins [56](#page-55-0) generate password [61](#page-60-1) initial password [56](#page-55-0) name components [56](#page-55-0) password age [56](#page-55-0) password cycle [56](#page-55-0) password length [56](#page-55-0) password strength [56](#page-55-0) predefined [54](#page-53-1) test script [57-58](#page-56-1)

polling count [29](#page-28-0) project template [78](#page-77-0) provisioning members list [33](#page-32-0)

#### **R**

retries [29](#page-28-0) revision filter [30](#page-29-0)

#### **S**

schema changes [26](#page-25-0) shrink [26](#page-25-0) update [26](#page-25-0) server function [69](#page-68-0) start up configuration [29](#page-28-0) synchronization accelerate [30](#page-29-0) authorizations [10](#page-9-0) base object create [25](#page-24-0) configure [16](#page-15-0), [23](#page-22-0) connection parameter [16,](#page-15-0) [23](#page-22-0), [25](#page-24-0) different customers [25](#page-24-0) extended schema [25](#page-24-0) G Suite [9](#page-8-0) prevent [34](#page-33-0) scope [23](#page-22-0) set up [9](#page-8-0) start [16](#page-15-0) synchronization project create [16](#page-15-0) target system schema [25](#page-24-0) user [10](#page-9-0)

**ONE IDENTITY**<sup>®</sup> One Identity Manager 8.0.1 Administration Guide for Connecting to G Suite

variable [23](#page-22-0) variable set [25](#page-24-0) workflow [16](#page-15-0), [24](#page-23-0) synchronization analysis report [34](#page-33-1) synchronization configuration customize [23-25](#page-22-0) synchronization log [22](#page-21-0) synchronization project create [16](#page-15-0) disable [34](#page-33-0) project template [78](#page-77-0) synchronization server configure [12](#page-11-0) edit [66](#page-65-0) install [12](#page-11-0) Job server [12](#page-11-0) server function [69](#page-68-0) synchronization workflow create [16,](#page-15-0) [24](#page-23-0) system connection advanced settings [27,](#page-26-0) [30](#page-29-1) cache [27](#page-26-0) polling count [27](#page-26-0) retries [27](#page-26-0) timeout [27](#page-26-0)

#### **U**

user account apply template [45](#page-44-0) password [63](#page-62-0) notification [64](#page-63-0)

### **V**

variable set [29](#page-28-0)

## **T**

target system manager [70](#page-69-0) target system synchronization [31](#page-30-0) template IT operating data, modify [45](#page-44-0) timeout [29](#page-28-0)

Index